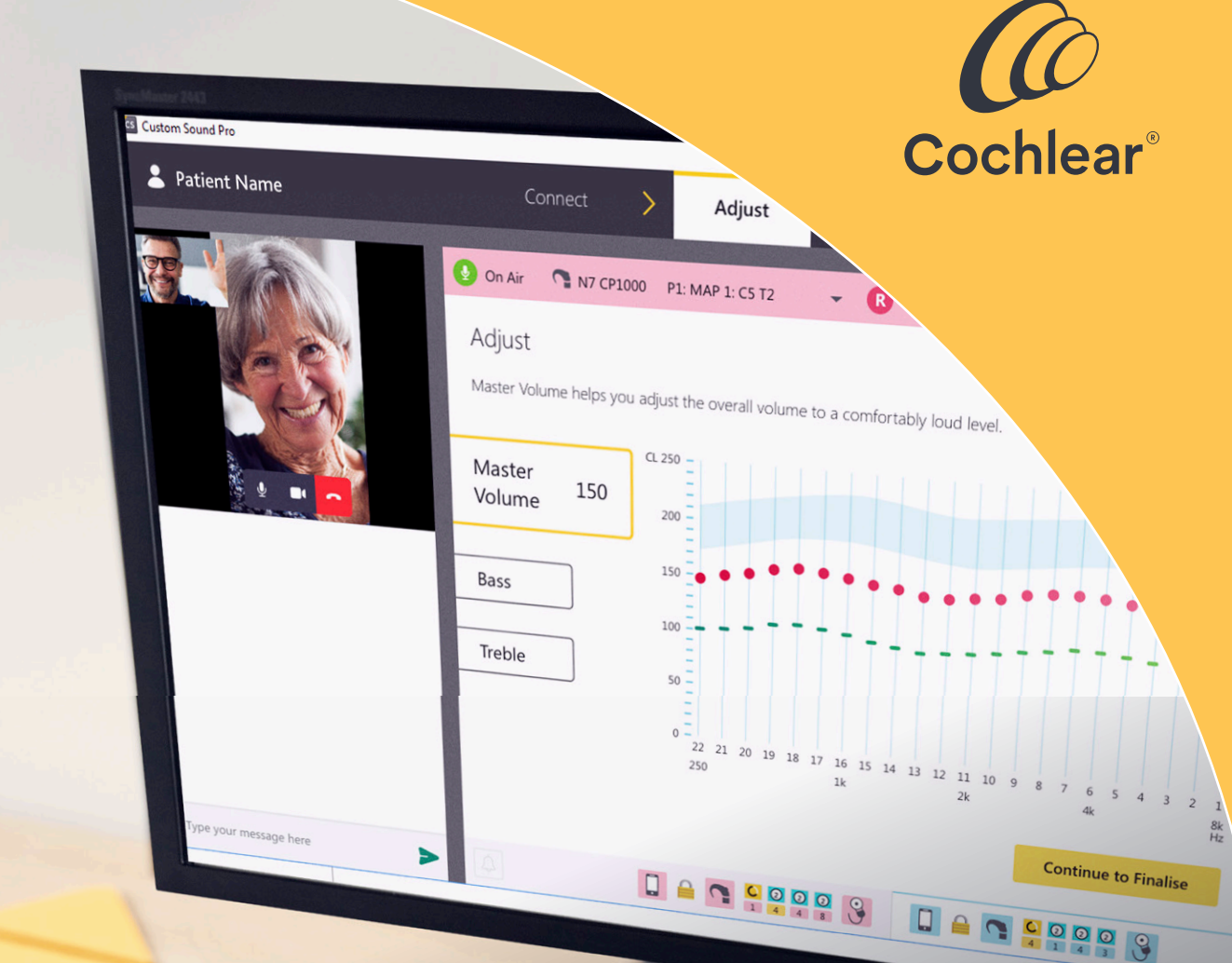

# Hoitoa paikasta riippumatta

**Esittelyssä Cochlear™ Nucleus® puheprosessorien Remote Care -palvelu**

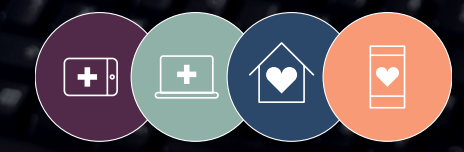

**Remote Care** -ratkaisut ovat osa Cochlearin Connected Care -konseptia

Kun klinikalla tarvitsee käydä harvemmin, potilaat säästävät aikaa ja rahaa.<sup>1</sup>

# Laadukasta hoitoa joustavasti etäyhteyden kautta

Cochlear™ Remote Care -palvelun avulla voit tarjota sisäkorvaistutepotilaillesi laadukasta kuulonhoitoa kätevästi ilman, että heidän tarvitsee käydä klinikalla. Voit seurata ja hallita potilaan edistymistä joustavasti etäyhteyden kautta ja tarvittaessa tarjota hoitoa.

Tämä opas on tarkoitettu avuksi, kun olet aloittamassa Cochlear Remote Care -palveluiden tarjoamista potilaillesi. Se sisältää yksityiskohtaisia tuotetietoja, vianmääritysohjeita ja vinkkejä, joiden avulla voit ottaa Remote Caren osaksi normaalia kliinistä käytäntöä.

### Sisältö

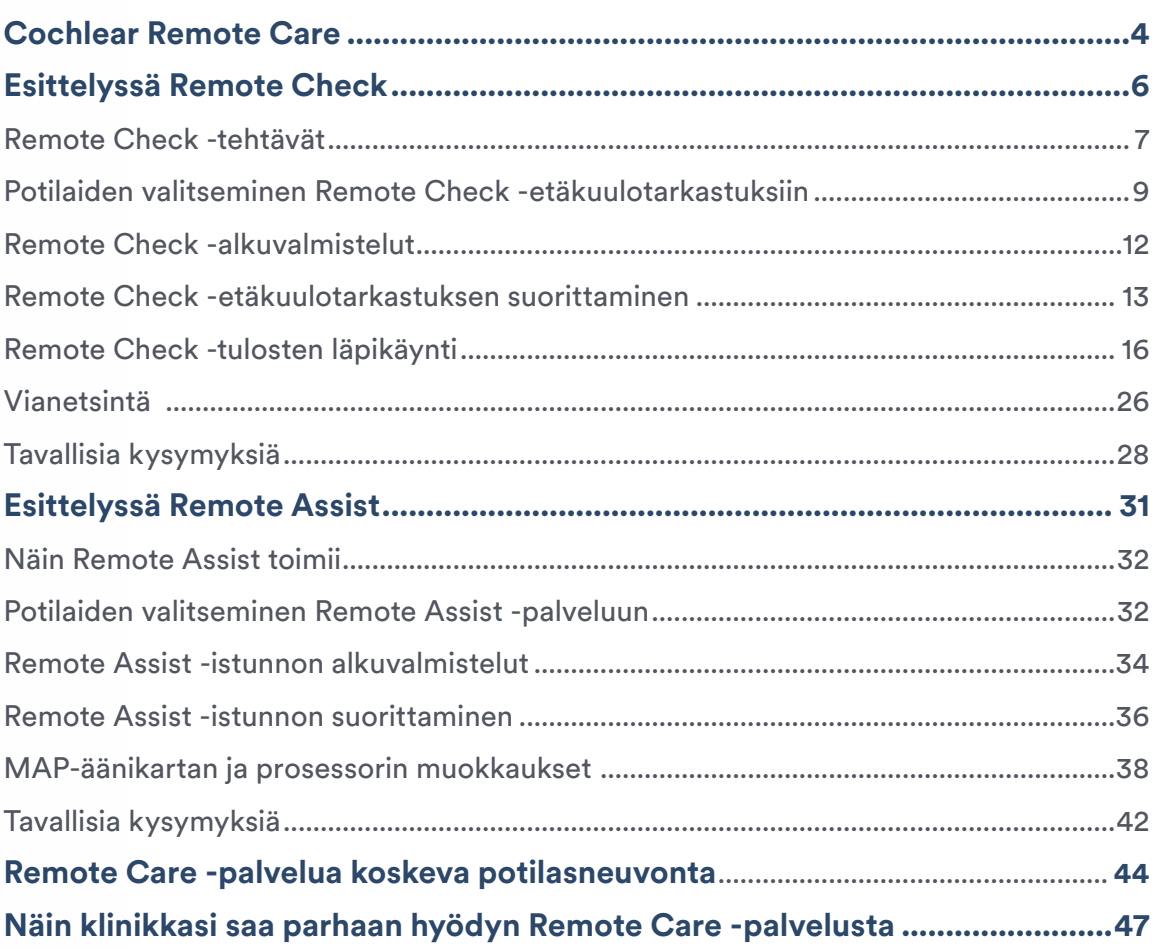

**Remote Care**

### <span id="page-3-0"></span>Cochlear™ Remote Care

Saatavilla on seuraavat kaksi Remote Care -ratkaisua, joiden avulla voit tukea sisäkorvaistutepotilaitasi:

**Cochlear Remote Check** on virtuaalinen arviointityökalu, jonka avulla voit antaa potilaalle kuulotehtäviä suoritettavaksi etäältä yhteensopivan älypuhelimen kanssa.\* Tämän jälkeen Remote Check -tulokset lähetetään sinulle arvioitaviksi. Niiden pohjalta voit seurata potilaan edistymistä, ja ne auttavat tunnistamaan ongelmia, joita tavallisesti tarkastelisit klinikkakäynnin aikana.

**Cochlear Remote Assist** -ratkaisun avulla voit järjestää potilaan kanssa videotapaamisen ennalta sovittuna ajankohtana käyttämällä Custom Sound® Pro -sovitusohjelmaa ja Nucleus® Smart -sovellusta. Suoran Remote Assist -istunnon aikana voit arvioida potilaan edistymistä ja keskustella hänen kohtaamistaan ongelmista.

Voit myös muodostaa etäyhteyden potilaan puheprosessoriin ja tehdä pieniä MAPäänikartan tai puheprosessorin muokkauksia.

Näiden Remote Care -ratkaisujen tarjoamista varten sinä ja klinikkasi tarvitsette pääsyn Cochlearin potilas- ja tiedonhallinnan myCochlear™ Professional (mCP) -verkkoportaaliin. mCP-portaalia käytetään potilaiden lisäämiseen Remote Care -palveluun, jonka kautta pääsee käyttämään sekä Remote Check- että Remote Assist -ratkaisuja. Potilaat tarvitsee lisätä Remote Care -palveluun vain kerran, minkä jälkeen he voivat välittömästi käyttää kumpaa tahansa palvelun tarjoamaa ratkaisua, kun se on tarpeen.

\* Tietoja Cochlearin Remote Care -palveluiden kanssa yhteensopivista puheprosessoreista, istutteista, käyttöjärjestelmistä ja laitteista on osoitteessa www.cochlear.com/compatibility.

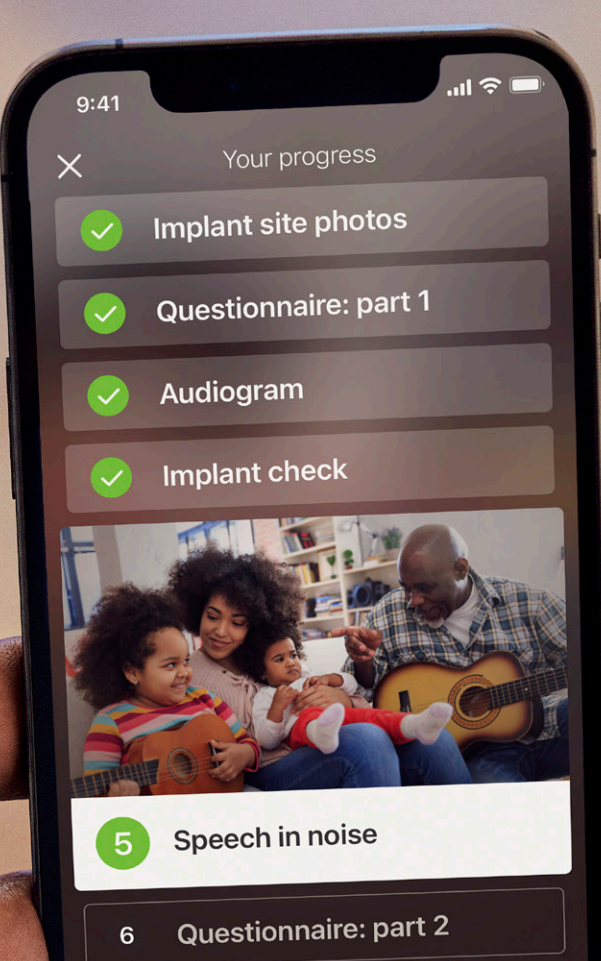

Continue

#### **Potilaan lisääminen Remote Care -palveluun**

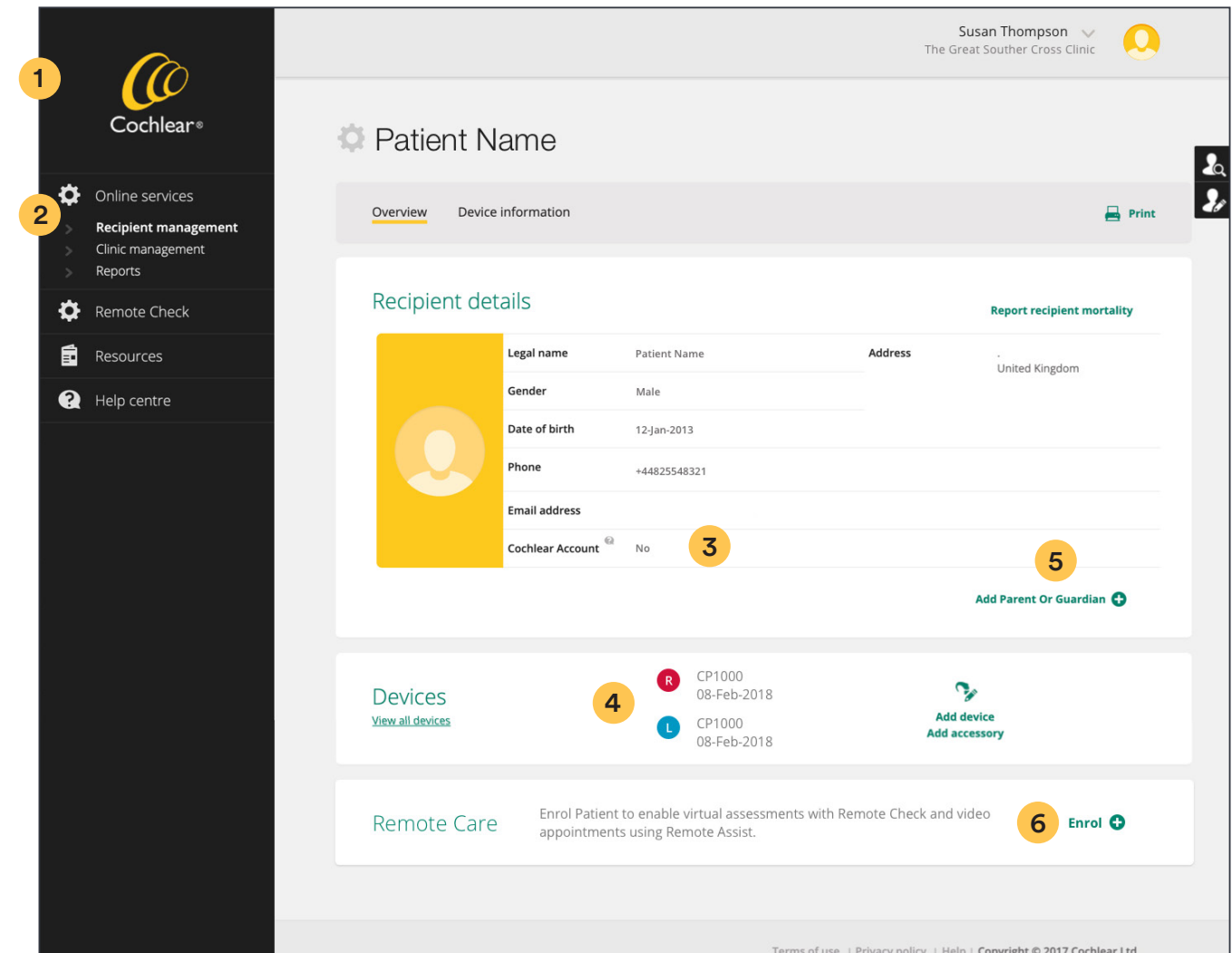

- **1** Kirjaudu myCochlear™ Professional Portal (mCP) -portaaliin käyttämällä Google Chromen, Microsoft Edgen tai Firefoxin uusinta versiota.
- **2** Siirry mCP-portaalissa vasemmalla olevan selauspaneelin kohtaan Online Services (Verkkopalvelut) ja hae potilas, jonka haluat lisätä palveluun.
- **3** Tarkista potilastiedoista, onko niihin liitetty Cochlear-tiliä. Jos tiliä ei ole, Remote Care -potilasrekisteröintikutsun osana lähetetään pyyntö luoda tili.
- **4** Tarkista, että Nucleus® 7 (CP1000)- tai Kanso® 2 (CP1150) -puheprosessorit on rekisteröity potilaalle tai lisää mahdolliset rekisteröimättömät laitteet.
- **5** Jos Remote Check -ilmoituksia hallinnoi huoltaja, lisää hänen tietonsa Parent/Guardian (Vanhempi/huoltaja) -osioon.
- **6** Napsauta Enrol (Lisää palveluun) -painiketta. Tämän jälkeen potilas voi käyttää sekä Remote Check- että Remote Assist -ratkaisua.

Kun päätät potilaan lisäämisen palveluun napsauttamalla Next (Seuraava) -painiketta, potilaan sähköpostiosoitteeseen lähetetään automaattisesti ilmoitus palveluun lisäämisestä. Sähköposti sisältää ohjeet ja linkit, joiden avulla potilaat voivat ottaa Remote Care -palvelun käyttöön Nucleus Smart -sovelluksessa. Remote Care -tilaksi muuttuu mCP-portaalissa Enrolled (Lisätty palveluun), jos lisääminen on onnistunut.

#### **Huomautus: Lisää potilaat palveluun vähintään 72 tuntia ennen sovittua Remote Check- tai Remote Assist -tapaamista, jotta tili ehditään varmentaa ennen sitä. Jos tilin kanssa on ongelmia tämän jälkeen, ota yhteyttä Cochlearin asiakaspalveluun.**

Potilaat voidaan poistaa Remote Care -palvelusta milloin tahansa valitsemalla Unenrol (Poista palvelusta). Tämä peruuttaa sovitut Remote Check -tarkastukset ja estää pääsyn myöhempiin Remote Assist -istuntoihin.

#### <span id="page-6-0"></span>**Käyttäjävaatimukset**

Yhteenveto Cochlearin Remote Care -ratkaisujen käyttäjävaatimuksista on seuraavassa taulukossa:

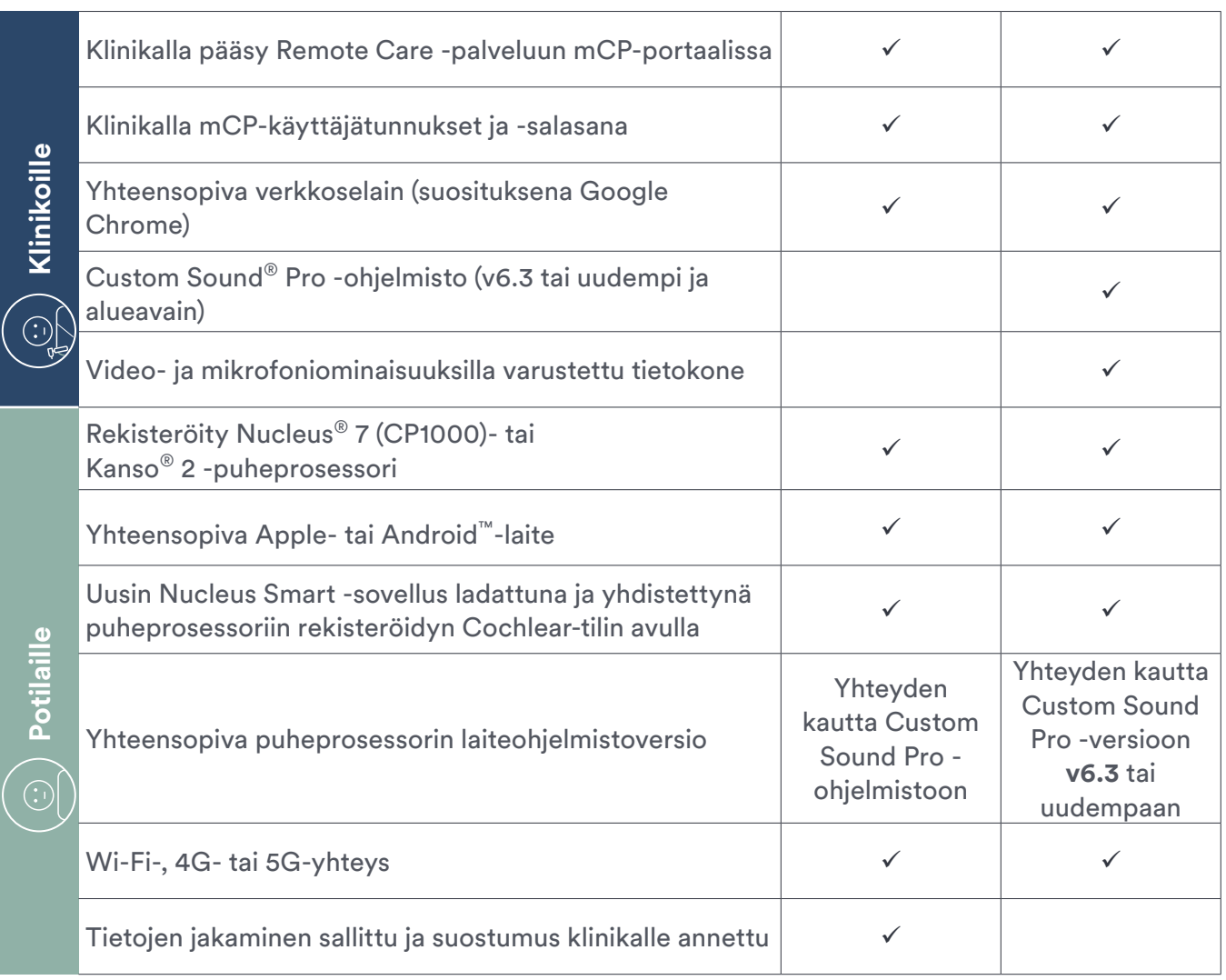

**Remote Check Remote Assist**

Tietoja Cochlearin Remote Care -palveluiden kanssa yhteensopivista puheprosessoreista, istutteista, käyttöjärjestelmistä ja laitteista on osoitteessa www.cochlear.com/compatibility.

### <span id="page-7-0"></span>Esittelyssä Cochlear™ Remote Check

Remote Checkin avulla potilaat voivat suorittaa erilaisia kuulotehtäviä käymättä klinikalla ja hoitaa kuuloterveyttään yhteistyössä kanssasi etäyhteyden kautta.

#### **1. Näin Remote Check toimii**

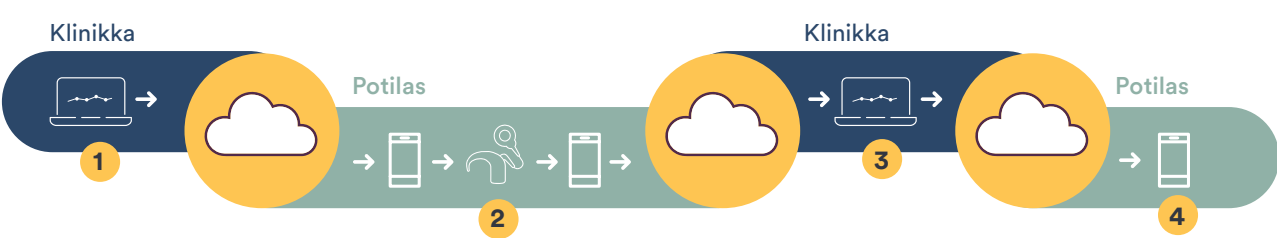

- **1 Ajan varaaminen Remote Check -tarkastukselle:** klinikka kirjautuu turvallisesti myCochlear™ Professional (mCP) -portaaliin ja varaa potilaalle ajan yksilölliseen Remote Check -tarkastukseen.
- **2 Remote Check -tarkastuksen tekeminen**: Potilas saa ilmoituksen Remote Check -tarkastuksen määräajasta. Potilas kirjautuu Nucleus® Smart -sovellukseen, joka on yhdistettynä puheprosessoriin, ja suorittaa tarkastuksen. Kun tarkastus on saatu valmiiksi, tulokset lähetetään klinikalle Cochlear Cloud -pilvipalvelun kautta.
- **3 Remote Check -tulosten arviointi:** Klinikka saa ilmoituksen, että potilaan Remote Check -tiedot ovat saatavilla arviointia varten, ja kirjautuu mCP-portaaliin arvioidakseen tietoja. Klinikka käy tarvittaessa viestinvaihtoa potilaan kanssa, kunnes arviointi on valmis.
- **4 Remote Check -tarkastuksen lopettaminen:** kun tarkastus on saatu valmiiksi, potilaan Nucleus Smart -sovellukseen lähetetään automaattinen ilmoitus Remote Check -tuloksista sekä klinikalta saadut lopulliset viestit tai pyynnöt.

#### <span id="page-8-0"></span>**2. Remote Check -tehtävät**

Remote Check -tehtävät ovat mukautettavissa, niiden tekeminen on nopeaa ja helppoa, ja potilailta kuluu niihin vain 15 minuuttia.1,\*\*

#### **Potilastehtävät**

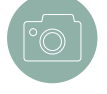

**Kuvat istutteesta:** Potilaan istutteen kohta kuvataan älypuhelimen kameralla monesta suunnasta, jotta voidaan varmistaa, esiintyykö kohdassa ihoärsytystä tai tulehdusta. Optimaalisten tulosten saavuttamiseksi potilaan on hyvä pyytää apua kuvien ottamiseen.

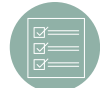

**Kyselyt:** Potilaat vastaavat kaksiosaiseen kyselyyn, joka kattaa terveydentilan, kuuntelukyvyn, laitteen suorituskyvyn ja koulutustarpeet. Tämä sisältää myös kysymyksiä Speech, Spatial and Qualities of Hearing Scale (SSQ) -itsearviointityökalusta<sup>2</sup>. SSQ on validoitu itsearviointiasteikko, joka mittaa itse raportoitua kuuntelukykyä, toimintaa ja kuulon laatua todellisissa kuuntelutilanteissa.

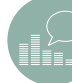

**Audiogrammitesti:** Potilaat suorittavat avusteisen kynnystestin kuuntelemalla ääneksiä, jotka suoratoistetaan sovelluksesta puheprosessoriin. Jos potilaalla on molemminpuoliset istutteet, kumpikin korva testataan erikseen siten, että sovellus mykistää toisen korvan. Demotoiminto opettaa potilaita pyyhkäisemään puhelimessa oikealle tai vasemmalle kyllä- ja ei-vastausten antamista varten. Sovellus antaa palautetta, jos potilaan vastaukset ovat epäluotettavia.

**Hälypuhetesti:** Potilaat suorittavat kolmea numeroa käyttävän testin (Digit Triplet Test, DTT), jolla arvioidaan kuulemista adaptiivisessa taustamelussa.3,4 Demotoiminto opettaa potilaita siten, että he kuuntelevat kolme eri nopeuksilla taustamelussa puhuttua numeroa ja kirjoittavat vastauksena puhelimen näppäimistöllä. Puhekynnykseksi (Speech Reception Threshold, SRT) lasketaan puheäänen taso, jolla potilas tunnistaa 50 % kuulemistaan sanoista, ja se ilmoitetaan dB SNR -yksiköinä. Potilaat voivat kuunnella puheen useaan kertaan ennen vastaamista, ja sovellus antaa palautetta, jos vastaukset ovat epäluotettavia.

#### **Puheprosessorin tallentamat tiedot**

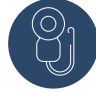

#### **Impedanssitarkastus**: Tästä

käytetään myös nimitystä istutetesti, ja sillä mitataan MAP-äänikartan aktiivisten elektrodien impedanssia eri stimulaatiotiloissa ja tunnistetaan elektrodien mahdolliset oikosulut ja avoimet virtapiirit. Käytöstä poistettuja elektrodeja ei mitata.

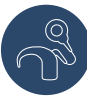

**Laitteiston kunto:** Tätä kutsutaan myös puheprosessorin diagnostiikaksi. Ominaisuuden avulla voidaan suorittaa ulkoinen laitetarkistus mikrofoni- tai puheprosessoriongelmien tunnistamiseksi.

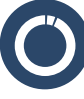

**Käyttötiedot:** Tietolokit tallentavat päivittäiset keskiarvot, ja ne näytetään viimeisen kuukauden ajalta tai viimeisen tarkastuksen jälkeen kuluneelta ajalta. Kaikki Custom Sound® Pro -ohjelmistossa saatavilla olevat käyttötiedot ovat saatavilla myös Remote Check -työkalussa.

#### **3. Milloin Remote Check -työkalua voi käyttää**

Remote Check -työkalua voidaan käyttää moniin kliinisiin tarkoituksiin, kuten

- lähtötason kuulokyvyn mittaamiseen MAP-äänikartan stabiloinnin jälkeen
- etäseurantaan rutiiniluonteisen klinikkakäynnin lisäksi tai sen sijaan
- kaukana asuvien potilaiden etähallintaan
- vianetsintään ja potilaiden hoitoonohjaukseen, kun jotain odottamatonta tapahtuu
- potilaspalautteen keräämiseen puheprosessorin päivityksen jälkeen
- päivittäisten käyttötietojen ja ajan myötä saatavien trendien tarkasteluun.

**Huomautus: harkitse ajan varaamista Remote Check -tarkastukselle noin 3–6 kuukautta implantoinnin jälkeen tai kun potilaan kuulokyky on vakiintunut, jotta voit määrittää lähtötason kuulokyvyn seurantaa varten.**

#### **4. Potilaiden valitseminen Remote Check -etäkuulotarkastuksiin**

Valitessasi potilaita Remote Check -tarkastuksiin on huomioitava tiettyjä potilaisiin ja laitteisiin liittyviä tekijöitä.

**Potilaiden osalta huomioitavaa:** Remote Check on tarkoitettu vähintään kuusivuotiaille potilaille, joilla on yhteensopivat toispuoleiset tai molemminpuoliset laitteet<sup>3</sup>. Käytä kliinistä harkintaa määrittäessäsi palveluun lisättäviä potilaita, sillä joidenkin potilaiden kohdalla tarkastus voi olla kannattavampaa tehdä klinikalla. Huomioon otettavia valintaperusteita ovat

- potilaan kyky käyttää luontevasti älypuhelinta ja Nucleus Smart -sovellusta
- etäisyys klinikalle
- terveysongelmat tai haasteet, jotka hankaloittavat klinikkakäyntejä
- valmiudet ja motivaatio suorittaa tehtäviä etänä
- lapsiin liittyvät tekijät, kuten tarkkaavaisuus ja yhteistyökyky
- etätuen antamiseksi tarvittaessa saatavilla olevat muut henkilöt.

**Laitteiden osalta huomioitavaa:** Remote Check tarkastusta varten potilas tarvitsee seuraavat:

- Nucleus® 7- tai Kanso® 2 -puheprosessorin, joka on yhdistetty Nucleus Smart -sovellukseen. Akustisella komponentilla varustettuja ja Hybridtilassa ohjelmoituja laitteita ei tällä hetkellä tueta.
- Minkä tahansa tyyppisen istutteen (pois lukien Nucleus® CI22M -istutteet ja erikoisistutteet, kuten aivorunkoistutteet).
- Toispuolisen, molemminpuolisen tai bimodaalisen laitekokoonpanon. Remote Check -tarkastuksessa arvioidaan vain sisäkorvaistutteen puoli, ja potilaat, joilla on molemminpuoliset istutteet, suorittavat useimmat tehtävät erikseen kummallekin korvalle.

**Huomautus: Jos et ole varma potilaan valmiuksista suorittaa Remote Check -tarkastus kotona, pyydä häntä kokeilemaan sitä klinikkakäynnin päätteeksi, jotta voit tarjota tukea. Cochlear tarjoaa monia keinoja, jotka auttavat ja tukevat potilaita Remote Check -tarkastusten tekemisessä kotona.**

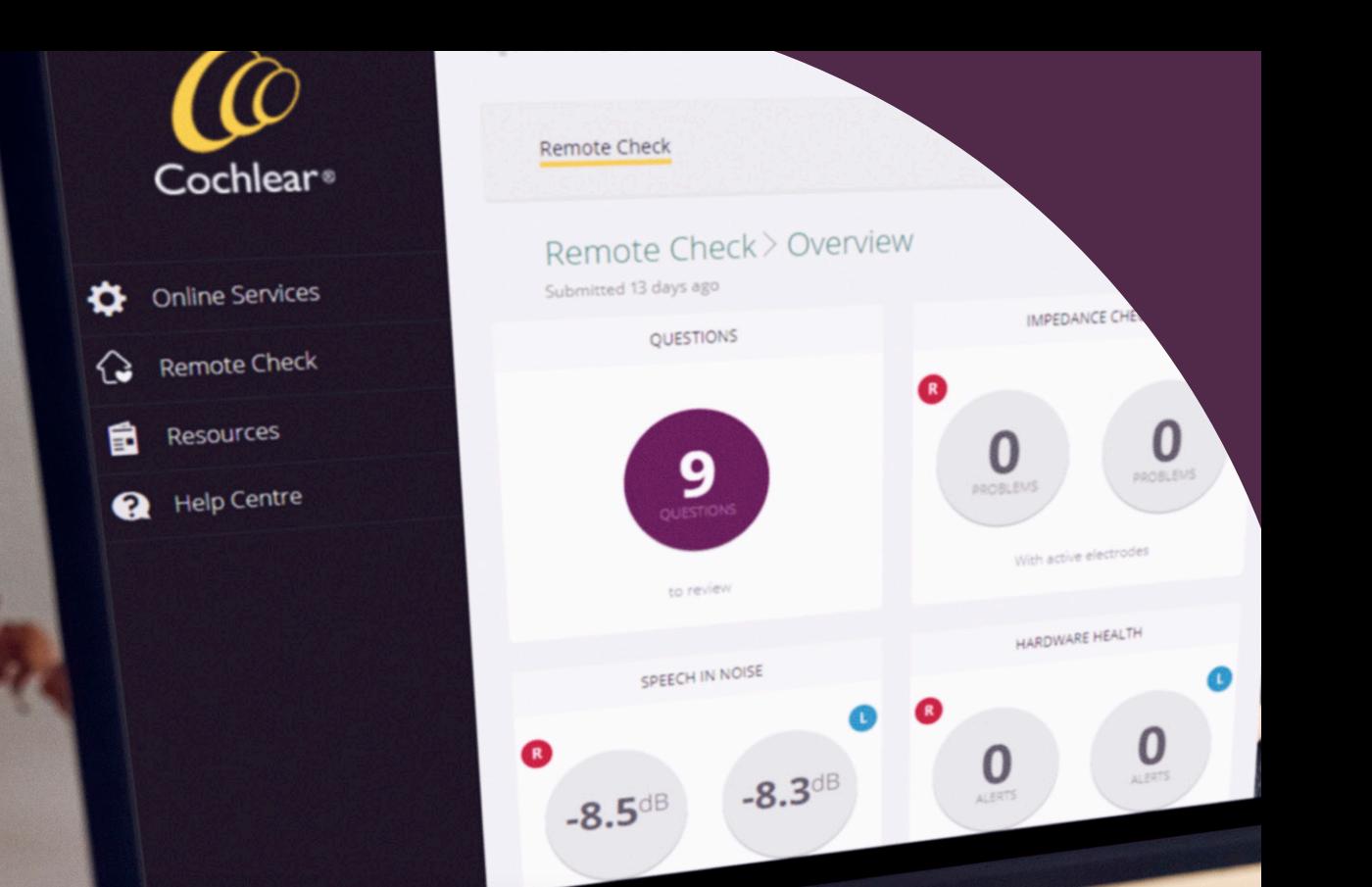

Remote Check tunnisti tutkimuksessa **94 %** ongelmista, jotka kliinikoiden arvioinnin mukaan edellyttivät klinikkakäyntiä<sup>3</sup>

#### <span id="page-11-0"></span>**5. Remote Check -alkuvalmistelut**

Valmistele ja mukauta Remote Check -tarkastus myCochlear Professional (mCP) -portaalissa seuraavasti:

- **1 Potilaan lisääminen palveluun:** käytä potilaiden lisäämiseen palveluun mCP-portaalin vasemmanpuoleisen selauspaneelin Online Services (Verkkopalvelut) -välilehteä (katso aiempana olevat ohjeet potilaiden lisäämisestä Remote Care -palveluun).
- **2 Tarkastuksen yksityiskohtien mukauttaminen:** Valitse tarkastuksen tyypiksi joko aikuiselle tai lapselle tehtävä tarkastus. Tällöin potilaille tai huoltajille esitetään oikeat Remote Check -kysymykset. Määritä tehtävät, jotka haluat potilaan suorittavan. Oletusarvoisesti valittuna ovat kaikki tehtävät, joten sinun on poistettava valinta sellaisten tehtävien kohdalta, joita potilaan ei tarvitse suorittaa. Huomioi Remote Check -tarkastuksen tarkoitus ja pohdi, onko potilas tarkkaavaisuus-, taito- ja tukitasoiltaan sellainen, että hän pystyy suorittamaan kaikki tehtävät. Laitteiston kuntoja käyttötietoja ei voi mukauttaa, ja ne tallennetaan ja lähetetään automaattisesti jokaisen tarkastuksen yhteydessä.
- **3 Aikojen varaaminen:** Ensimmäistä potilaan suorittamaa Remote Check -tarkastusta kutsutaan lähtötason tarkastukseksi, ja se lähetetään heti, kun potilas on lisätty Remote Care -palveluun. Tämän jälkeen voit valita seuraavan tarkastuksen ajankohdan, jotta saat toiset tulokset vertailua varten lähtötason tuloksiin nähden. Seurantatarkastusten ajankohdat voidaan valita klinikan aikataulujen mukaisesti tai sen mukaan, mitä sovitte potilaan kanssa. Esiasetetut vaihtoehdot ovat 3, 6 ja 12 kuukautta, tai valitsemalla Other (Muu) voit määrittää tietyn päivämäärän seuraavalle Remote Check -tarkastukselle. Tulevien Remote Check -tarkastusten ajankohtia voi muuttaa tai peruuttaa mCP-portaalin Online Services (Verkkopalvelut) -osiossa.
- **4 Ilmoitusten määrittäminen:** Voit halutessasi vastaanottaa sähköposti-ilmoituksia suoritetuista tarkastuksista tai uusista potilasviesteistä, jotka odottavat tarkasteluasi. Voit määrittää klinikan ilmoitusasetukset mCP-portaalin My Account (Oma tili) -osiossa. Ilmoitukset on oletusarvoisesti poistettu käytöstä.

"Remote Check -tarkastuksen tekeminen on todella kätevää – se onnistuu mukavasti kotona ja sil kun minulle parhaiten s

Katie, Cochlear™ Nucleus® -järjestelmän käyttäjä

#### <span id="page-12-0"></span>**6. Remote Check -tarkastuksen tekeminen**

Kun sovittu Remote Check -tarkastuksen aika koittaa, potilas saa älypuhelimeen ilmoituksen, jossa häntä pyydetään suorittamaan hänelle antamasi tehtävät. Potilaalla on 14 päivää aikaa suorittaa tehtävät, ja muistutukset lähetetään 7. ja 13. päivänä. Potilaan on Remote Check -tarkastusta varten suoritettava mm. seuraavat vaiheet:

**1 MAP-äänikartan ja äänenvoimakkuuden asetusten valitseminen:** potilaan on valittava haluamansa MAP-äänikartan ja äänenvoimakkuuden asetukset ennen Remote Check -tarkastuksen aloittamista.

**Huomautus: Joidenkin Remote Check -tehtävien aikana puheprosessori kytketään kuulotestitilaan, jolloin prosessorin mikrofonit kytketään pois päältä ympäristön hälyn estämiseksi. Myös SCAN- ja SmartSound® iQ (SSiQ) -asetukset ohitetaan, ja lisälaitteen sekoitussuhteeksi asetetaan 100 %:n suoratoisto. Kun nämä tehtävät on suoritettu tai jos potilas keskeyttää Remote Check -tarkastuksen joksikin aikaa, prosessorin kaikki alkuperäiset asetukset palautetaan.**

**2 Tehtävien suorittaminen:** potilaat suorittavat heille annetut tehtävät noudattamalla sovelluksen selkeitä, vaiheittaisia ohjeita.

**Huomautus: joissakin näytöissä potilaan on vieritettävä näyttöä alaspäin, jotta hän voi lukea kaikki ohjeet ja siirtyä seuraavaan vaiheeseen.**

Jos Remote Check tukee potilaan älypuhelimen kieliasetusta, tehtävissä käytettävät tekstit ja puheet esitetään kyseisellä kielellä. Jos kieliasetusta ei tueta, tehtävissä käytetään englantia.

**3 Tarkastuksen tulosten lähettäminen:**  Kun tarkastus on valmis, tulokset lähetetään automaattisesti turvallisen pilvitekniikan kautta mCP-portaaliin. Potilaat eivät näe omia Remote Check -tuloksiaan sovelluksessa.

**Huomautus: Jos potilas ei pysty suorittamaan Remote Check -tarkastustaan, sovellus antaa ohjeita teknisten ongelmien ratkaisemiseksi. Keskeneräiset tarkastukset voivat erääntyä, mikä voi edellyttää sinulta toimenpiteitä.**

**4 Klinikan palautteen läpikäynti:** Ennen Remote Check -tarkastuksen saattamista loppuun voit viestitellä potilaan kanssa mCP-portaalissa pyytääksesi häneltä lisätietoja tai antaaksesi lisäohjeita. Vaihdetut viestit tallennetaan Remote Check -tulosten kanssa. Kun päätät Remote Check -tarkastuksen, potilas saa ilmoituksen lopputuloksesta ja voi lukea sinulta saamasi lopulliset viestit. Potilas ei voi uusia tai suorittaa toista Remote Check -tarkastusta, ennen kuin sellaisesta on sovittu kanssasi.

**Huomautus: Cochlearilla on runsaasti materiaaleja, joista potilaat saavat tietoja Remote Check -työkalun toiminnasta ja jotka auttavat heitä rohkeasti kokeilemaan sitä.**

Tutkimukseen osallistuneista yli 80 % piti etäkuulotestien tekemistä helppona.<sup>3</sup>

**Remote Check -demotoiminnon** avulla voit tutustua joihinkin Remote Check -tehtäviin, joita potilaasi tulevat tekemään. Tämä demotoiminto on tarkoitettu vain klinikoiden käyttöön. Skannaamalla alla olevan QR-koodin pääset Remote Check -demotoimintoon käyttämällä Nucleus Smart -sovellusta Apple- tai Android™-laitteessa. Cochlear-tiliä ei tarvita.

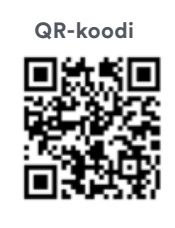

**SKANNAA TÄMÄ**

#### **Remote Check** toiminnon käytön esittely

Lataa Nucleus<sup>™</sup> Smart sovellus (NSA) App Storesta tai Google Playsta (kirjautuminen ei ole tarpeen)

Skannaa QR-koodi älypuhelimen kameralla

Napauta Open in Nucleus Smart (Avaa Nucleus Smart sovelluksessa)

Remote Check -toimintojen osajoukko tulee näkyviin. Seuraa näytön ohjeita toimintojen suorittamiseksi loppuun. Esittelytila tulee uudelleen näkyviin seuraavissa istunnoissa.

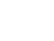

14

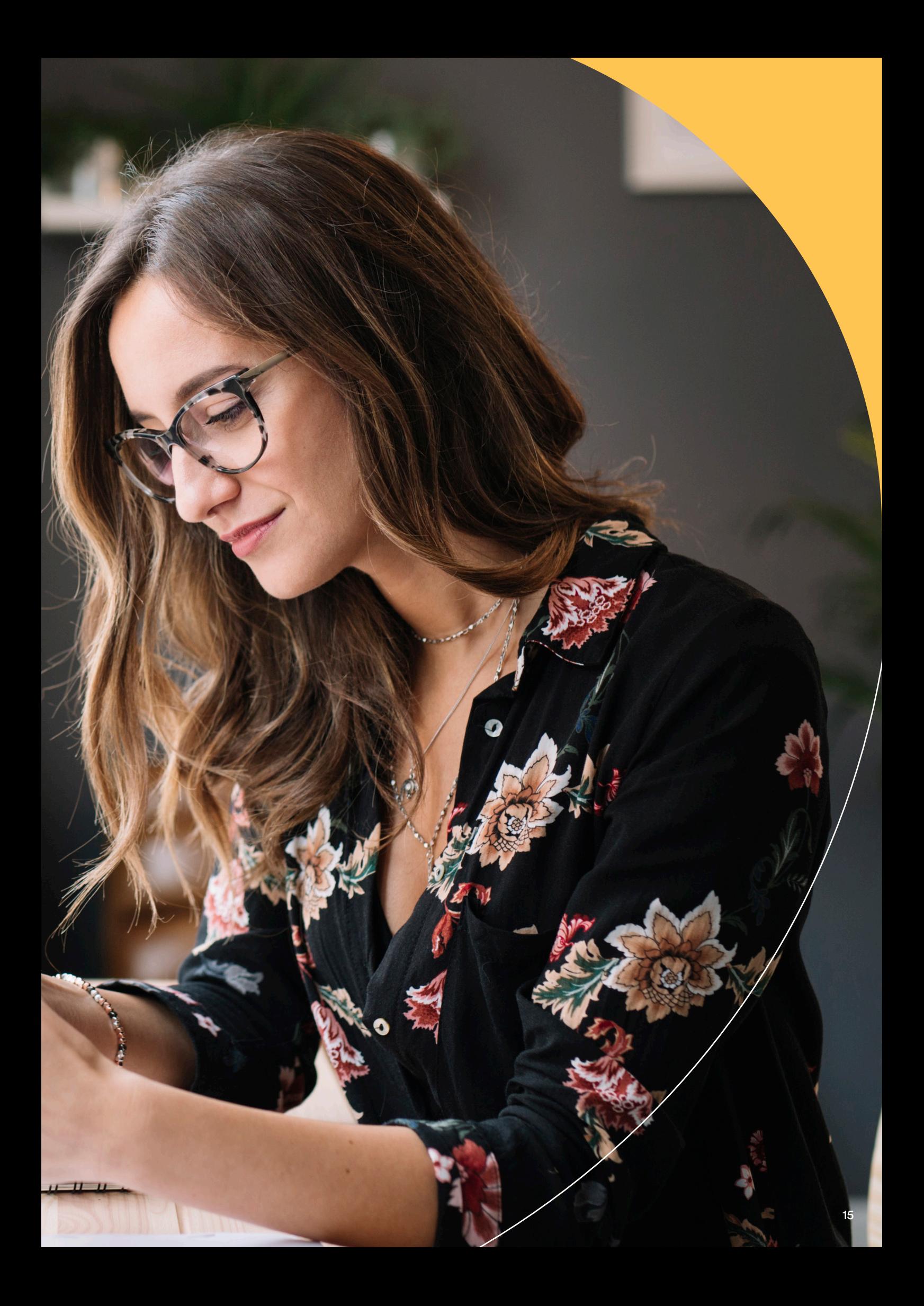

#### <span id="page-15-0"></span>**7. Remote Check -tulosten läpikäynti**

myCochlear Professional (mCP) -portaalissa on useita toimintoja, joiden avulla voit nopeasti tarkastella Remote Check -tuloksia. Seuraavassa esitetään Remote Check -tulosten tarkasteluvaiheet.

#### **Vaihe 1: Remote Check -tulosten avaaminen**

Kirjaudu mCP-portaaliin ja valitse vasemmasta selausvalikosta Remote Check. Näkyviin tulee kolme vaihtoehtoa:

**1 Awaiting review (Odottaa arviointia):** Valitsemalla tämän näkymän saat näkyviin kaikki tarkastukset, jotka odottavat läpikäyntiäsi. Tilayhteenvedosta näet heti, kuinka monta tarkastusta on odottamassa tai käynnissä, ja jos potilas on lähettänyt uusia viestejä. Liikennevalovärien avulla voit asettaa tarkastukset tärkeysjärjestykseen. Kun haluat avata tarkastuksen katsottavaksi, etsi potilaan nimi ja napsauta oikeanpuolimmaisen sarakkeen Awaiting review (Odottaa arviointia) -linkkiä. Jos olet jo tehnyt arvioinnin osittain, linkin nimenä on Review started (Arviointi aloitettu).

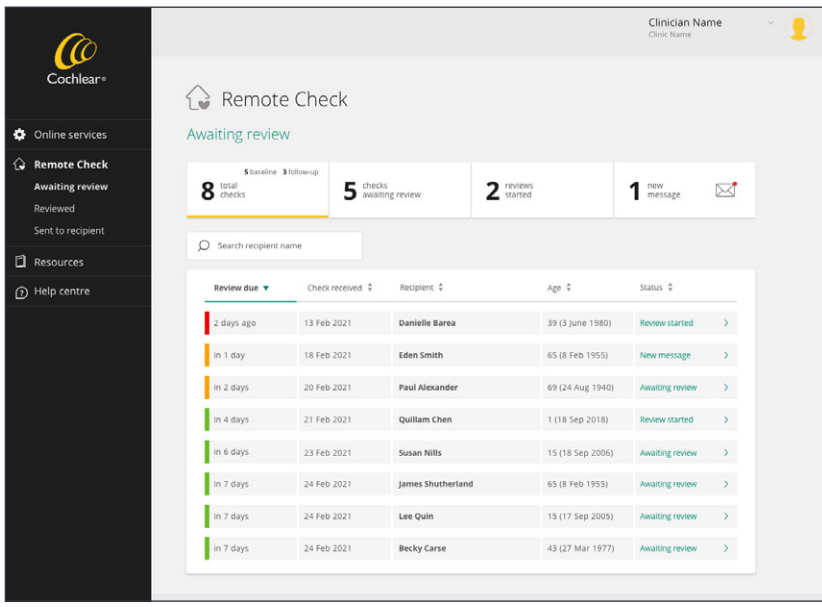

**2 Reviewed (Arvioitu):** Valitsemalla tämän näkymän saat näkyviin kaikki tarkastukset, jotka olet saanut valmiiksi. Kaikki suoritetut Remote Check -tarkastukset näkyvät täällä. Tilayhteenvedon avulla voit seurata kaikkien tarkastusten tuloksia sekä myös sitä, onko tarkastuksen yhteydessä pyydetty Remote Assist -tapaamista tai klinikkakäyntiä. Voit avata läpikäydyt tarkastukset milloin tahansa suodattamalla päivämääräsarakkeen tai potilaan tai kliinikon nimisarakkeen mukaan ja napsauttamalla sen jälkeen oikeanpuolimmaisen sarakkeen linkkiä.

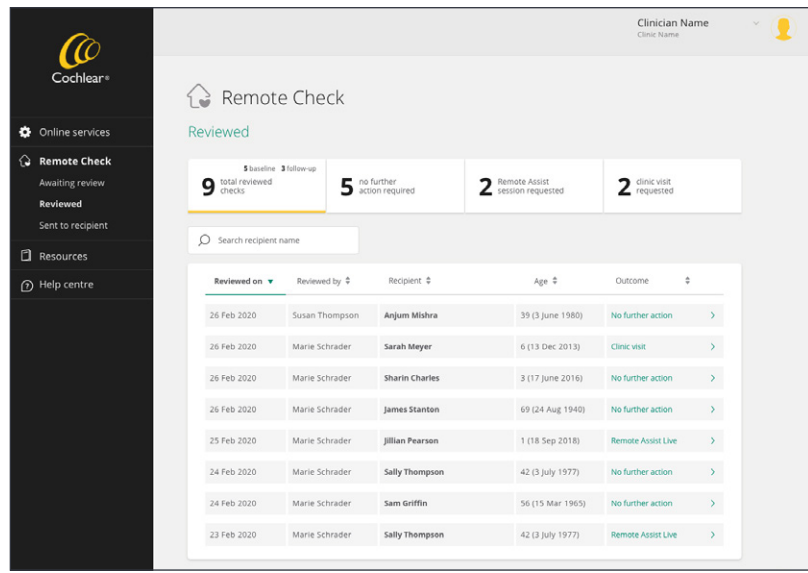

**3 Sent to recipient (Lähetetty potilaalle):** Valitsemalla tämän näkymän saat näkyviin luettelon kaikista tarkastuksista, jotka on lähetetty potilaille. Tilayhteenvedosta näet, kuinka monella potilaalla on keskeneräisiä tai erääntyneitä tarkastuksia, ja liikennevalojärjestelmä ilmaisee visuaalisesti näiden tarkastusten etenemisen. Punainen tarkoittaa, että tarkastus on myöhässä, oranssi tarkoittaa, että Remote Check on suoritettava seuraavien 1–7 päivän sisällä, ja vihreä tarkoittaa, että potilaalla on 7–14 päivää aikaa suorittaa Remote Check -tarkastus.

**Huomautus: Voit halutessasi lähettää muistutuksen tai tavoitella potilasta suoraan, kun hänen tarkastuksensa on myöhässä. Potilas pääsee edelleen Remote Check -tarkastukseen ja voi suorittaa sen sovelluksessa, vaikka se olisi jo myöhässä.**

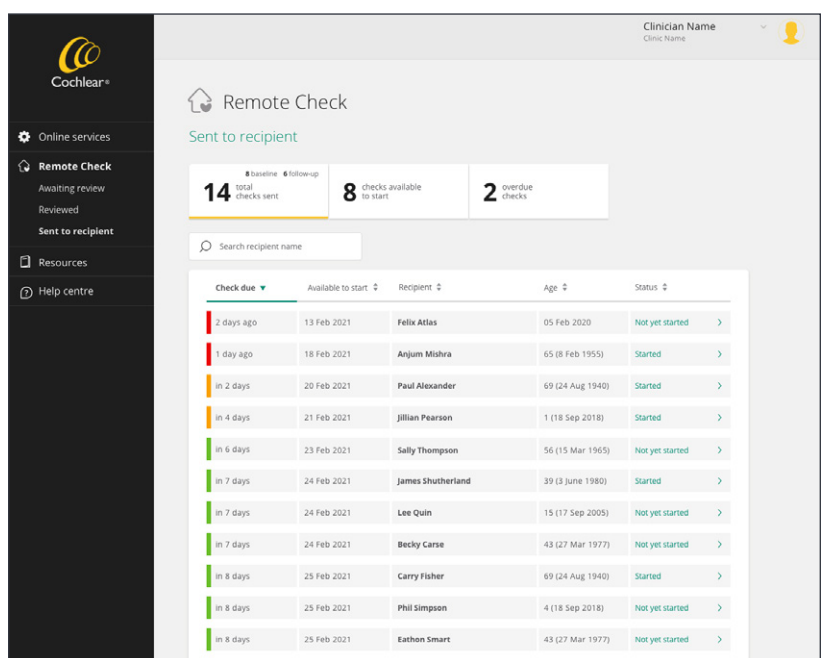

#### **Vaihe 2: potilaan koontinäytön avaaminen**

Kun avaat Remote Check -tarkastuksen Awaiting review (Odottaa arviointia) -luettelosta, tulokset tulevat näkyviin interaktiiviseen potilaskoontinäyttöön (ks. alla oleva kuva).

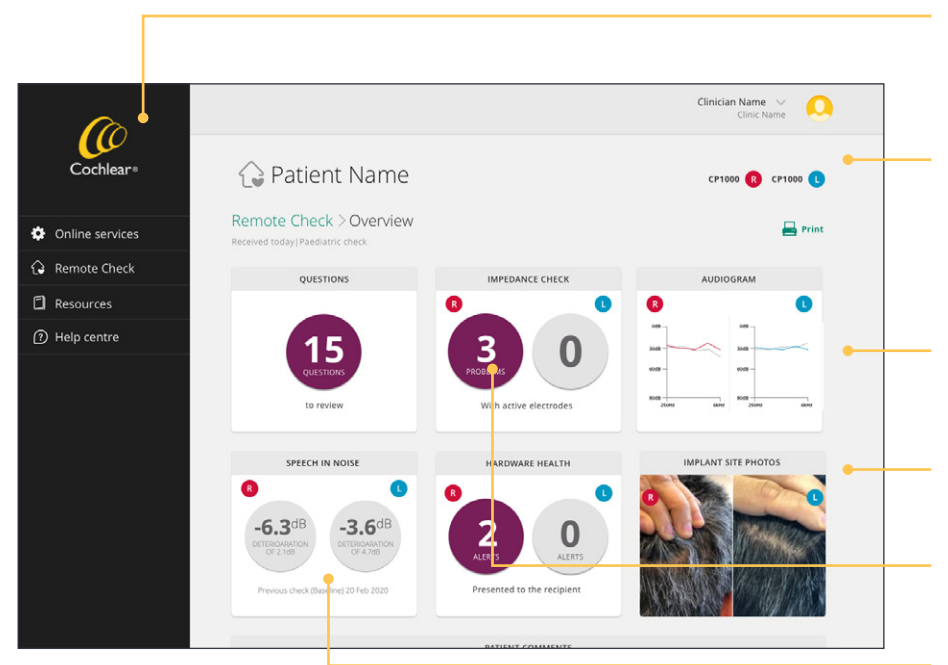

Koontinäytössä on yhteenveto kustakin tehtävästä. Napsauttamalla kutakin tehtävää saat näkyviin yksityiskohtaisemman tulosnäkymän.

Export (Vie) -toiminnolla voit tulostaa koko Remote Check -raportin tai viedä raakatiedot CSV-tiedostona analysointia varten muissa sovelluksissa.

Useimpien tehtävien osalta näkyvissä on vertailu aiempiin tuloksiin. Tehtävät on suoritettava kahdessa peräkkäisessä tarkastuksessa, jotta vertailut voidaan tehdä.

Jos potilaalla on molemminpuoliset istutteet, tulokset näytetään kummankin korvan osalta.

Tarkempaa tarkastelua vaativat muutokset näkyvät violetilla korostettuina.

Tehtävät, joita ei ole määrätty kyseiseen tarkastukseen, näkyvät harmaina.

#### Vaihe 3: tulosten arviointi

**1 Kysymykset:** Koontinäytössä näkyy niiden kysymysten määrä, joihin liittyy tunnistettuja ongelmia tai muutoksia. Avaa ja selaa yksittäisiä vastauksia napsauttamalla Questions (Kysymykset) -ruutua. Käytä harkintaasi sen määrittämiseksi, tarvitaanko kliinisiä toimenpiteitä. Lisää tarvittaessa kliinisiä huomautuksia. Kun haluat tulostaa vain kyselyn vastaukset, valitse Export (Vie) > Print (Tulosta). Palaa pääkoontinäyttöön napsauttamalla Done (Valmis) tai Overview (Yleiskatsaus).

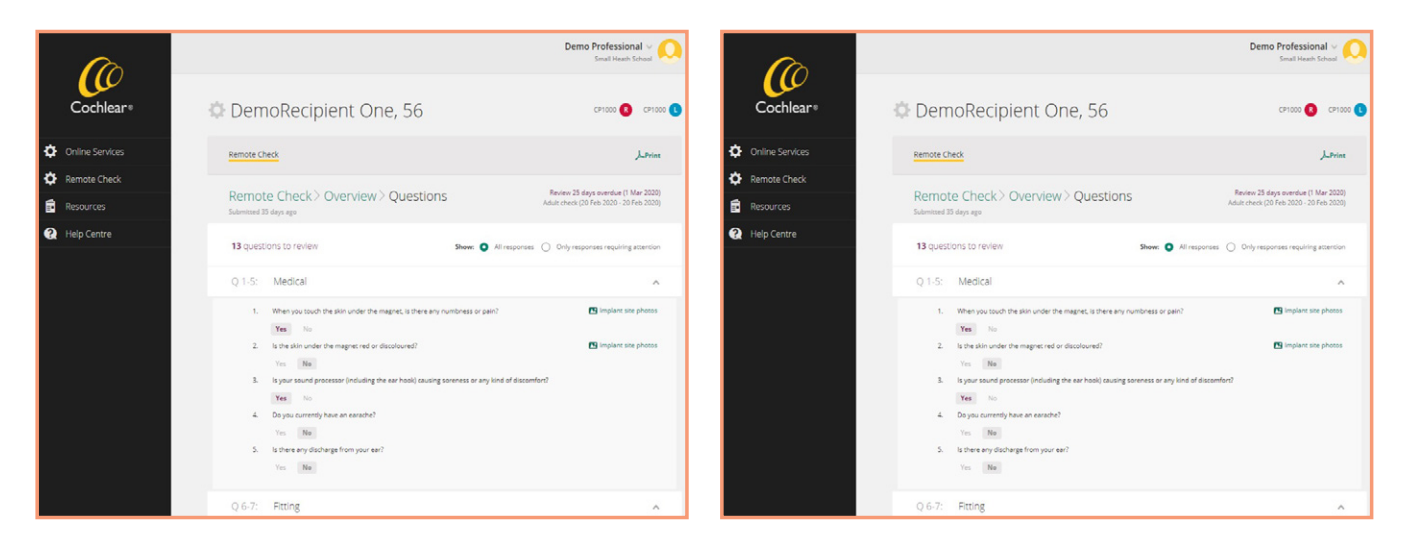

Esimerkkejä vastauksista Remote Check -tarkastuksen kysymyksiin

#### **SSQ12:lla saadut kliiniset tulokset:**

SSQ12:n (lyhyt muoto SSQ49:stä) on osoitettu soveltuvan kliiniseen käyttöön, ja useimmilla potilailla pisteet vakiintuvat 12 kuukauden kuluessa implantoinnin jälkeen.<sup>6-8</sup> Remote Check -tarkastuksen sisältämä SSQ käyttää ankkuroitua muotoa, mikä mahdollistaa sen, että voit potilaiden kanssa verrata vastauksia edelliseen tarkastukseen. Jos SSQ-lukujen ero sisäkorvaistutekäyttäjillä on testivälien välillä > 1 asteikon askelta, se katsotaan kliinisesti merkittäväksi. 6-8

**2 Impedanssit:** koontinäyttö näyttää tunnistettujen impedanssiongelmien määrän.

**Huomautus: No data (Ei tietoja) -viesti tarkoittaa, että impedansseja ei mitattu, koska kela oli mittaushetkellä irti, istutetunniste on pois käytöstä tai on vahingossa liitetty istute, jonka tyyppiä ei tueta (kuten Nucleus**® **22 -sarjan istute).** 

Lisää tarvittaessa kliinisiä huomautuksia. Kun haluat tulostaa vain impedanssitulokset, valitse Export (Vie) > Print (Tulosta). Palaa pääkoontinäyttöön napsauttamalla Done (Valmis) tai Overview (Yleiskatsaus).

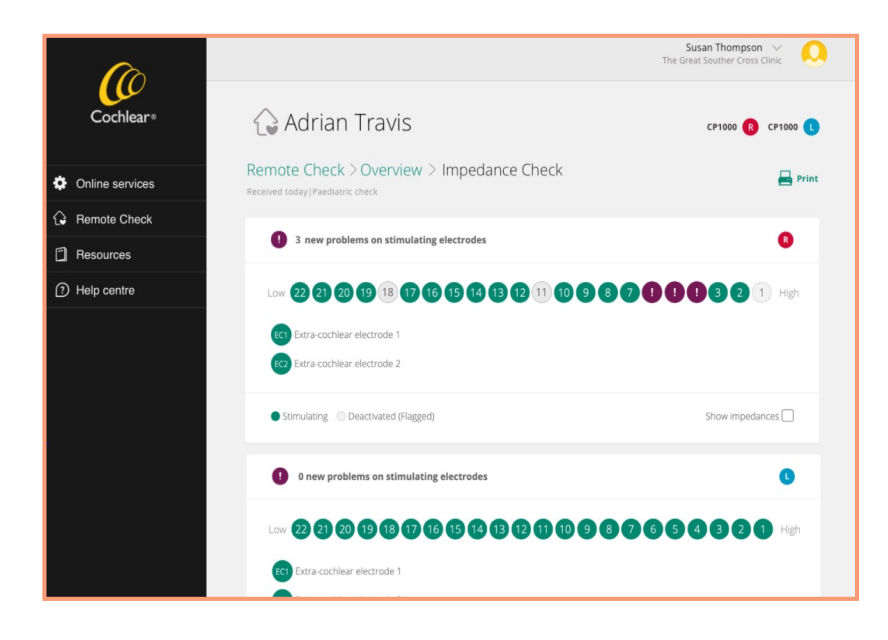

Avaa kunkin korvan impedanssitiedot (näytetään Common Ground -tilan osalta) tarkasteltaviksi napsauttamalla Impedance Check (Impedanssitarkastus) -ruutua. Impedanssialueiltaan normaalit elektrodit näkyvät vihreinä, kun taas uudet elektrodit, joissa on oikosulkuja tai avoimia virtapiirejä, näkyvät violetteina. Myös sisäkorvan ulkopuoliset MP1- tai MP2-viat näkyvät violetteina.

Napsauttamalla Show impedances (Näytä impedanssit) -painiketta saat näkyviin kaavion yksittäisistä impedanssiarvoista.

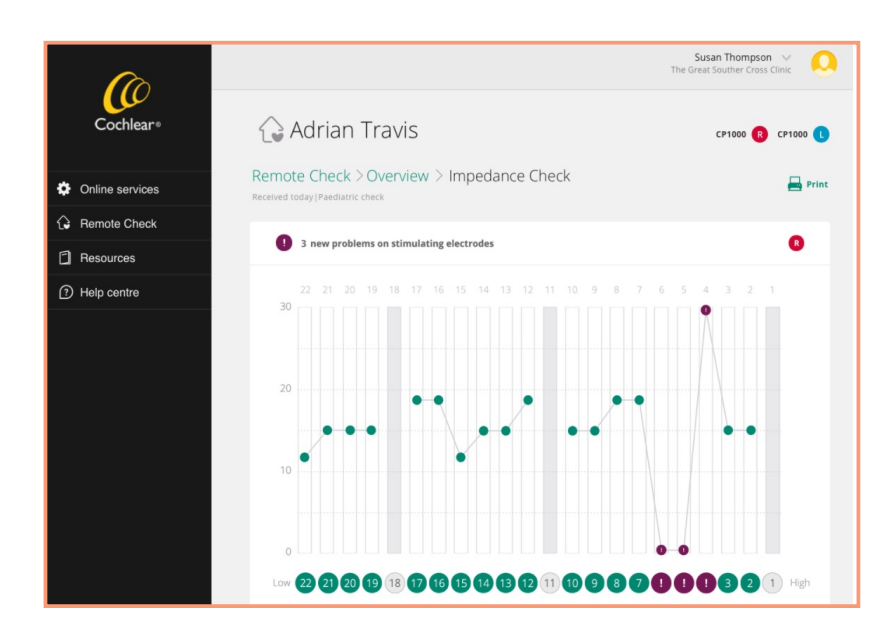

Saat mitatun impedanssiarvon näkyviin viemällä hiiren osoittimen kanavan päälle.

**3 Audiogrammi (avusteinen kynnystesti):** Koontinäytössä on kummankin korvan avusteinen audiogrammi, joka on saatu suoratoistolla. Napsauttamalla Audiogram (Audiogrammi) -ruutua voit avata tarkasteltavaksi kummankin korvan avusteiset kynnysarvot. Kynnysarvot merkitään dB HL -yksiköinä ja näytetään punaisella oikealle korvalle ja sinisellä vasemmalle korvalle. Aiemmin mitatut kynnysarvot näkyvät harmaina.

**Huomautus: voit verrata kynnysarvoja edellisessä tarkastuksessa saatuihin arvoihin valitsemalla käytettävissä olevista päivämääräalueista.**

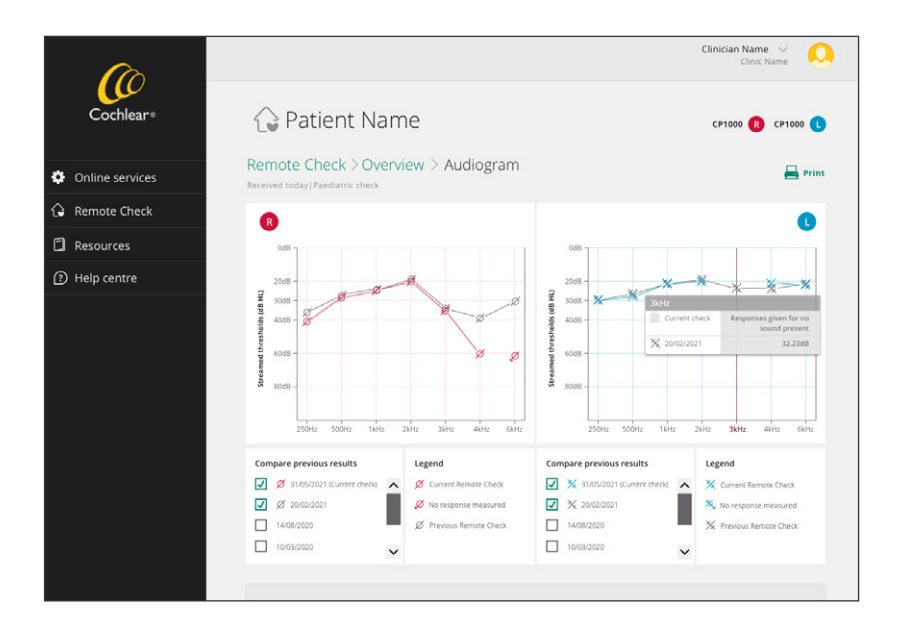

Näet tarkan mitatun arvon viemällä hiiren kynnysarvon päälle. Sinun on käytävä läpi kynnysarvojen kokonaistasot ja arvioitava, ovatko muutokset aiempiin mittauksiin nähden kliinisesti merkittäviä.

#### **Huomautus: vältä vertaamasta Remote Check -kynnysarvoja suoraan vapaan äänikentän kautta saatuihin arvoihin laitteiden, kalibroinnin ja testausasetelmien erojen vuoksi.**

Lisää tarvittaessa kliinisiä huomautuksia. Kun haluat tulostaa audiogrammitulokset valitse Export (Vie) > Print (Tulosta). Palaa koontinäyttöön napsauttamalla Done (Valmis) tai Overview (Yleiskatsaus).

#### **Avusteisella kynnystestillä (ATT) saadut kliiniset tulokset:**

**Keskimääräiset kynnysarvot:** Remote Check -työkalun avusteinen kynnystesti on potilaslähtöinen, joten testaus on optimoitu mittaustarkkuuden ja testauskertojen välisen luotettavuuden takaamiseksi. Tämä lisää lähellä kynnysarvoa olevien potilaiden varmuutta, mikä näkyy alhaisempina avustettuina kynnysarvoina kuin mitä tavallisesti saadaan, kun arviointi tapahtuu äänikopissa. Tutkimuksessa, jossa Remote Checkin kautta suoratoistettuja avusteisia audiogrammeja verrattiin klinikan äänikopissa mittaamiin, Remote Checkillä saadut keskimääräiset kynnysarvot olivat kokonaisuudessaan noin 6,7 dB alhaisempia, kuin vapaassa äänikentässä saadut keskimääräiset kynnysarvot. $3$ 

**Ei reaktioita**: Epämiellyttävän stimulaation välttämiseksi avusteisen kynnystestin aikana suurin käytettävä stimulaatiotaso on 62 dB SPL. Jos tällä enimmäistasolla ilmenee kolme No responses (Ei reaktioita) -tapausta, audiogrammiin merkitään tämän taajuuden kohdalle ei reaktiota -symboli.

**Puuttuvat kynnysarvot:** Audiogrammin kynnysarvojen välillä on aukko, jos kyseistä kynnysarvoa ei voitu luotettavasti mitata. Saat lisätietoja pitämällä hiiren osoitinta audiogrammin taajuuden päällä, josta kynnysarvo puuttuu. Sovellus luokittelee seuraavat reaktiomallit epäluotettaviksi: (1) kolme reaktiota saatu ilman että ääntä on ollut; (2) saadut reaktiot ovat alle 10 dB HL:n vähimmäisstimulaatiotason; (3) kynnysarvoa ei ole saavutettu ennen yrityskertojen enimmäismäärän eli 30 yrityksen täyttymistä.

**4 Hälypuhetesti (kolmea numeroa käyttävä testi):** Koontinäytössä näkyvät kolmea numeroa käyttävästä testistä (Digit Triplet Test) saadut Hälypuhetestin pisteet, jotka ilmoitetaan puhekynnyksenä. Tässä näkyy myös dB SNR -pisteiden muutos aikaisempaan tarkastukseen verrattuna. Sinun on käytävä DTT-pisteet läpi ja arvioitava, ovatko muutokset kyseiselle henkilölle kliinisesti merkittäviä. Jos potilaan vastaukset DTT-testin aikana olivat epäluotettavia, koontinäytössä näkyy violetilla korostettu teksti No result available (Ei tulosta saatavilla).

#### **Kolmea numeroa käyttävällä testillä (DTT) saadut kliiniset tulokset:**

**Kuulovaihteluvälit:** Kuten muutkin hälypuhetestit, myös DTT-puheentunnistuspisteet osoittavat potilaiden kuulovaihteluvälit. Remote Check -tutkimuksessa, johon osallistui 84 potilasta, saatiin DTT-testin keskimääräiseksi kuulokynnykseksi aikuisilla –4,3 dB SNR (vaihteluväli –11,2...11,6) ja lapsilla –4,5 dB SNR (vaihteluväli –10,3...8,5 dB SNR).<sup>9</sup> Toisessa tutkimuksessa, jossa osallistujia oli vähemmän, 32 henkilöä (52 korvaa), mediaani DTT-pistemäärä oli -4,9 dB SNR.<sup>3</sup>

**Luotettavuus testauskertojen välillä:** Tutkimus, jossa klinikalla saatuja Remote Check DTT -pisteitä verrattiin kotona saatuihin pisteisiin, osoitti ei-merkittävän 1,6 dB:n eron kuulokynnyksessä näiden olosuhteiden välillä ja 95 % kriittiseksi eroksi 3,2 dB.<sup>3</sup> Alle 3,2 dB:n DTT-muutokset peräkkäisissä tutkimuksissa voivat johtua tutkimusten välisistä eroista, mutta käytä kliinistä harkintaa ja muita Remote Check -tietoja määrittääksesi, ovatko lisätutkimukset tarpeen.

**5 Hardware Health (Laitteiston kunto):** Koontinäyttö näyttää havaittujen laiteongelmien määrän violetilla korostettuna. Laitteistohälytykset ovat yleensä harvinaisia, eivätkä ne useinkaan ole potilaiden havaittavissa. Lisää tarvittaessa kliinisiä huomautuksia. Kun haluat tulostaa tulokset valitse Export (Vie) > Print (Tulosta). Palaa koontinäyttöön napsauttamalla Done (Valmis) -painiketta.

Napsauttamalla Hardware Health (Laitteiston kunto) -ruutua saat näkyviin lisää tietoja. Mikrofonivirhe tarkoittaa vikoja mikrofoneissa, joiden äänitaso mikrofoneihin on liian alhainen. Puheprosessorivirhe tarkoittaa ongelmaa prosessorin laiteohjelmistossa, mutta nämä ongelmat ratkeavat useimmiten itsestään, kun puheprosessori sammutetaan ja käynnistetään uudelleen.

**Huomautus: mikrofonivirheet tai jatkuvat prosessorivirheet voivat edellyttää puheprosessorin tarkempaa tutkimista.**

**6 Istutteen kohdan kuvat:** Koontinäytössä näkyvät potilaan ottamat kuvat istutteen kohdasta. Voit selata kuvia oikealla ja vasemmalla nuolella.

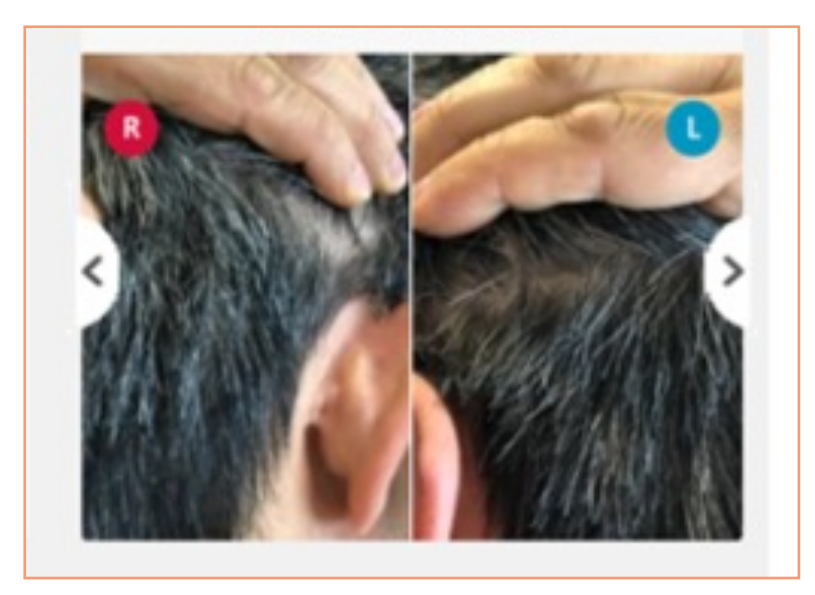

Napsauttamalla Photos (Kuvat) -ruutua voit tarkastella kuvia suurennetussa näkymässä. Lisää tarvittaessa kliinisiä huomautuksia ja palaa koontinäyttöön napsauttamalla Done (Valmis) -painiketta.

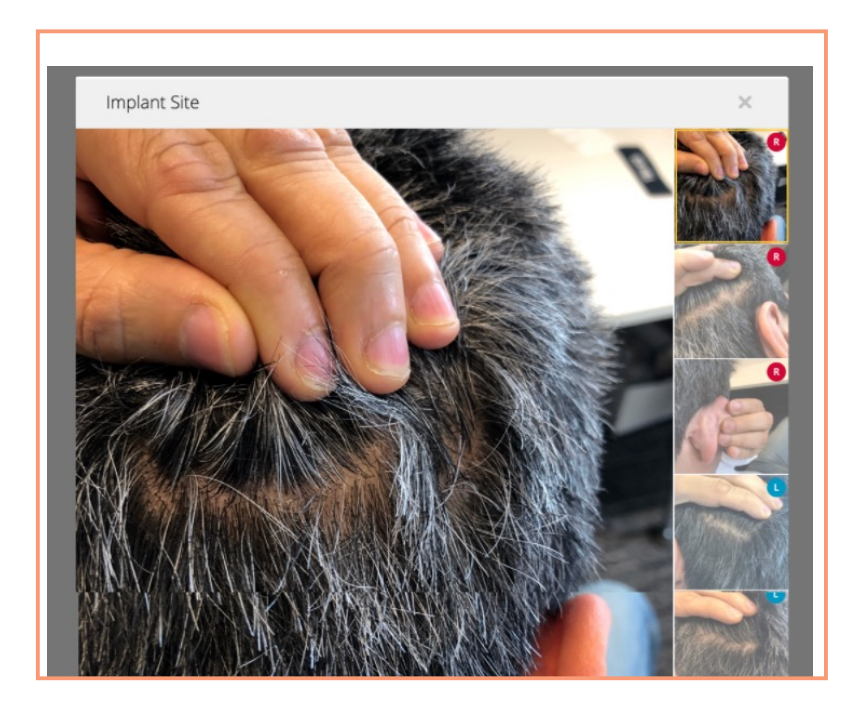

**Huomautus: Remote Check -tarkastuksissa tunnistetuista lääketieteellisistä ongelmista tulee raportoida samalla tavalla kuin vastaavista klinikkakäynneillä tunnistetuistakin.**

#### **Vaihe 4: potilaan kommenttien lukeminen**

Kun koontinäytön tehtävät on arvioitu, lue potilaan lähettämät kommentit selaamalla alaspäin.

**Huomautus: Rohkaise potilaita lähettämään sinulle kysymyksiä, joita heillä mahdollisesti herää, tai kertomaan huolenaiheista, joita Remote Check ei kata. Tällainen voi olla esimerkiksi tilanne, jossa potilaan huomio on herpaantunut ennen Remote Check -tarkastuksen päättymistä.**

Voit vastata näihin kommentteihin käyttämällä Remote Check -työkalun Message recipient (Viestin vastaanottaja) -toimintoa samalla tavalla kuin lähettäisit tavallisen tekstin. Potilas saa viestisi Nucleus Smart -sovellukseen ja voi vastata sinulle suoraan. Viestejä voidaan vaihtaa lisää niin kauan, kunnes Remote Check -tarkastus on päätetty. Vaihdetut viestit tallennetaan Remote Check -tulosten kanssa.

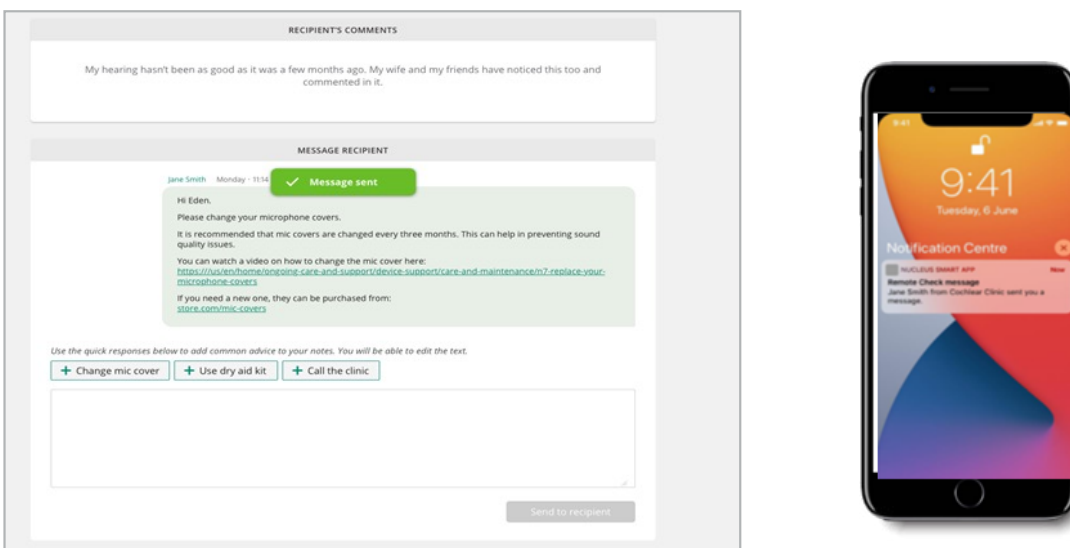

#### **Vaihe 5: käyttötietojen tarkastelu**

Jatka selaamista alaspäin, jotta saat tietolokien muodossa esitettävät käyttötiedot näkyviin. Remote Check tarjoaa kätevän tavan käyttää tietolokeja klinikkakäyntien välillä. Tietolokit ovat samanlaisia kuin Custom Sound® Pro -ohjelmistossa ja sisältävät yhteysajan pituuden, päivittäiset kuunteluympäristöt, ohjelmien ja lisävarusteiden käytön, äänenvoimakkuuden ja herkkyyden muutokset sekä ForwardFocus-käytön.

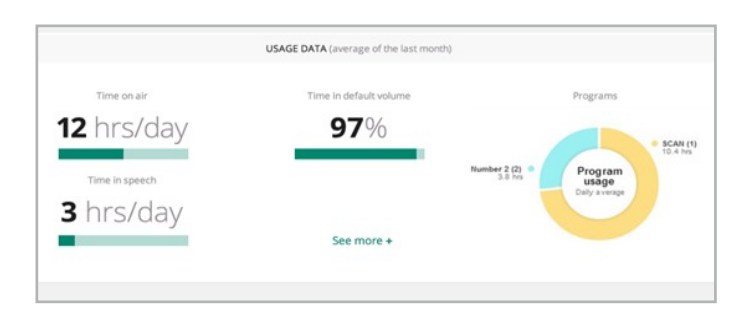

**Huomautus: Toisin kuin Custom Sound Pro -sovitusohjelma, joka näyttää käyttötiedot koottuina, Remote Check näyttää ajan mittaan kerätyt yksityiskohtaiset ja päivittäiset käyttötiedot. Koska Remote Check tallentaa tietoja suoraan Nucleus**® **Smart -sovelluksesta, kehota potilaita asettamaan puheprosessorinsa sovelluksen kantoalueelle vähintään kahdesti päivässä.** 

Napsauta See more (Näytä lisää) -painiketta, kun haluat nähdä yksityiskohtaisia tietolokitietoja edellisen kuukauden ajalta tai koko Remote Check -jakson ajalta.

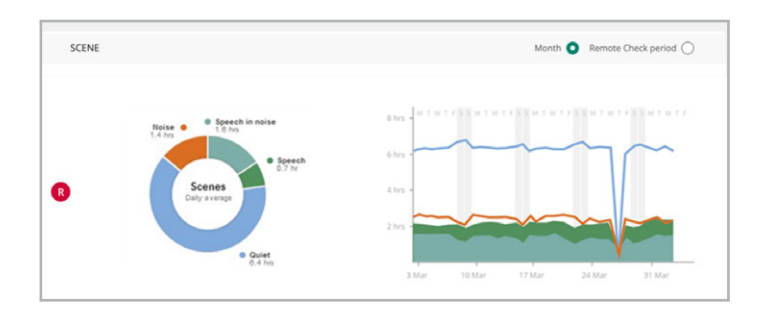

#### **Vaihe 6: Remote Check -tarkastuksen päättäminen**

Päätä tarkastus selaamalla sivun alareunaan ja valitsemalla tulos esitetyistä vaihtoehdoista. Lisää huomautuksia tai ohjeita potilaalle käyttämällä vapaata tekstikenttää. Tekstiruudun alapuolella olevien pikalinkkien avulla voit lisätä valmiiksi muotoiltuja vastauksia tai linkkejä yleisiin ohjeaiheisiin. Päätä tarkastus valitsemalla Complete (Valmis). Näkyviin tulee Completed review (Arviointi valmis) -vahvistus. Jos seuraava tarkastus on sovittu, sen tiedot näkyvät vahvistuksen alapuolella. Voit sopia seuraavan Remote Check -tarkastuksen ajankohdasta nyt tai odottaa ja tehdä sen myöhemmin. Palaa Remote Check -valikkoon ja siirry tarkastelemaan toista tarkastusta.

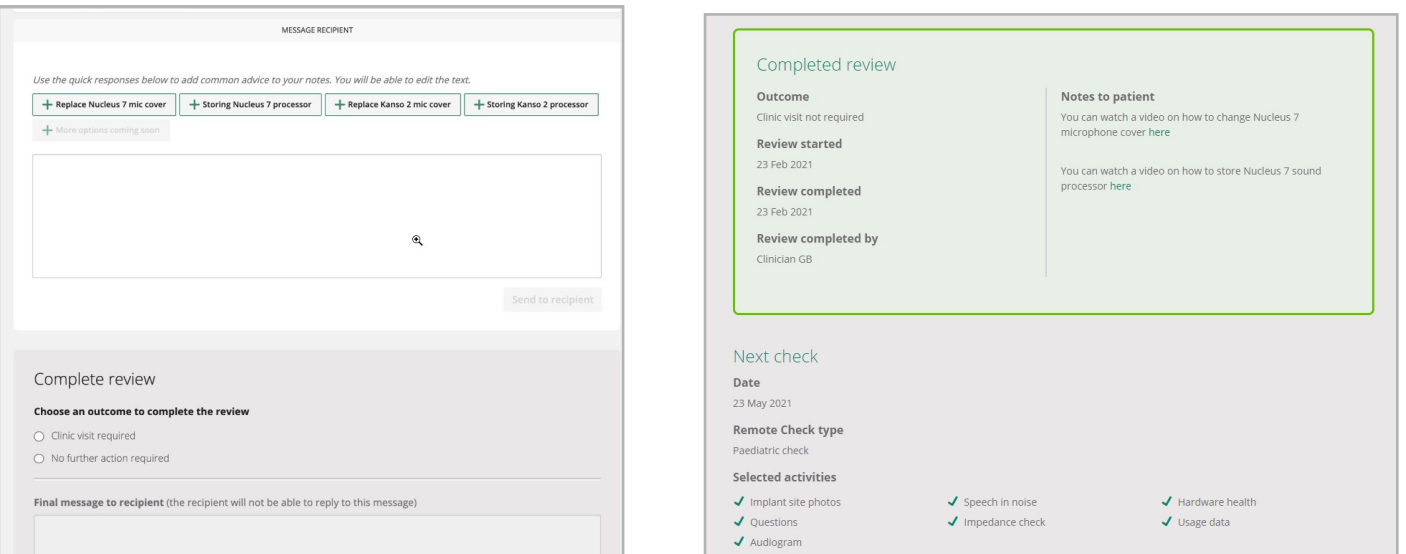

#### <span id="page-25-0"></span>**8. Vianetsintä**

Remote Check antaa sovelluksessa ohjeita, joiden avulla potilaat voivat ratkaista yhteys- tai suoratoistoongelmia. Jos virheitä ilmenee, potilaat saavat niistä ilmoituksia, joissa on tietoja virheen tyypistä.

Android™-älypuhelimia käyttävillä potilailla yhteys saattaa joskus katketa Remote Check -tarkastuksen aikana. Tässä tapauksessa näkyviin tulevat Connecting (Yhdistetään)- ja Syncing (Synkronoidaan) -näytöt. Jos Nucleus Smart -sovellus ei pysty muodostamaan yhteyttä uudelleen, näyttöön tulee viesti Failed to connect (Yhteyttä ei voitu muodostaa).

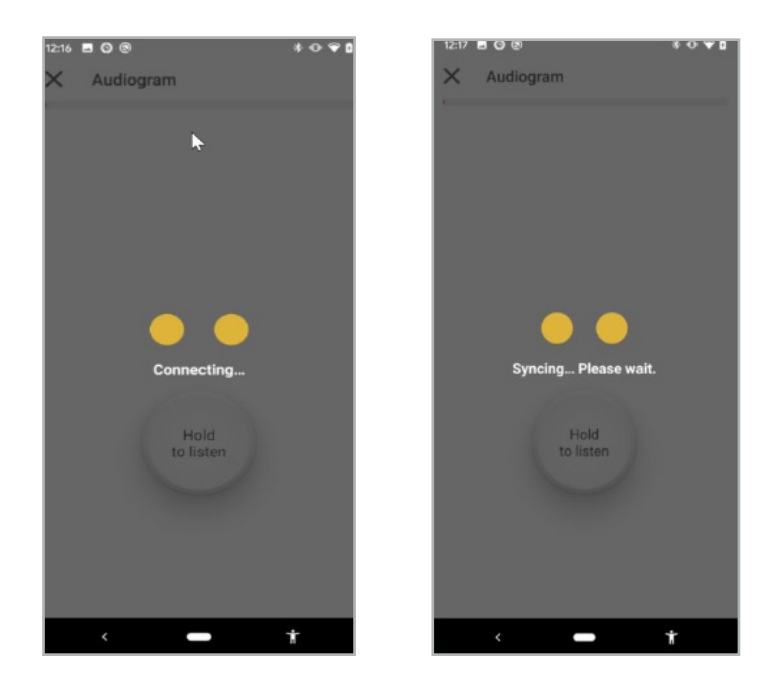

**Huomautus: yhteysongelmien minimoimiseksi neuvo potilaita suorittamaan Remote Check paikassa, jossa ei ole Bluetooth-häiriöitä.**

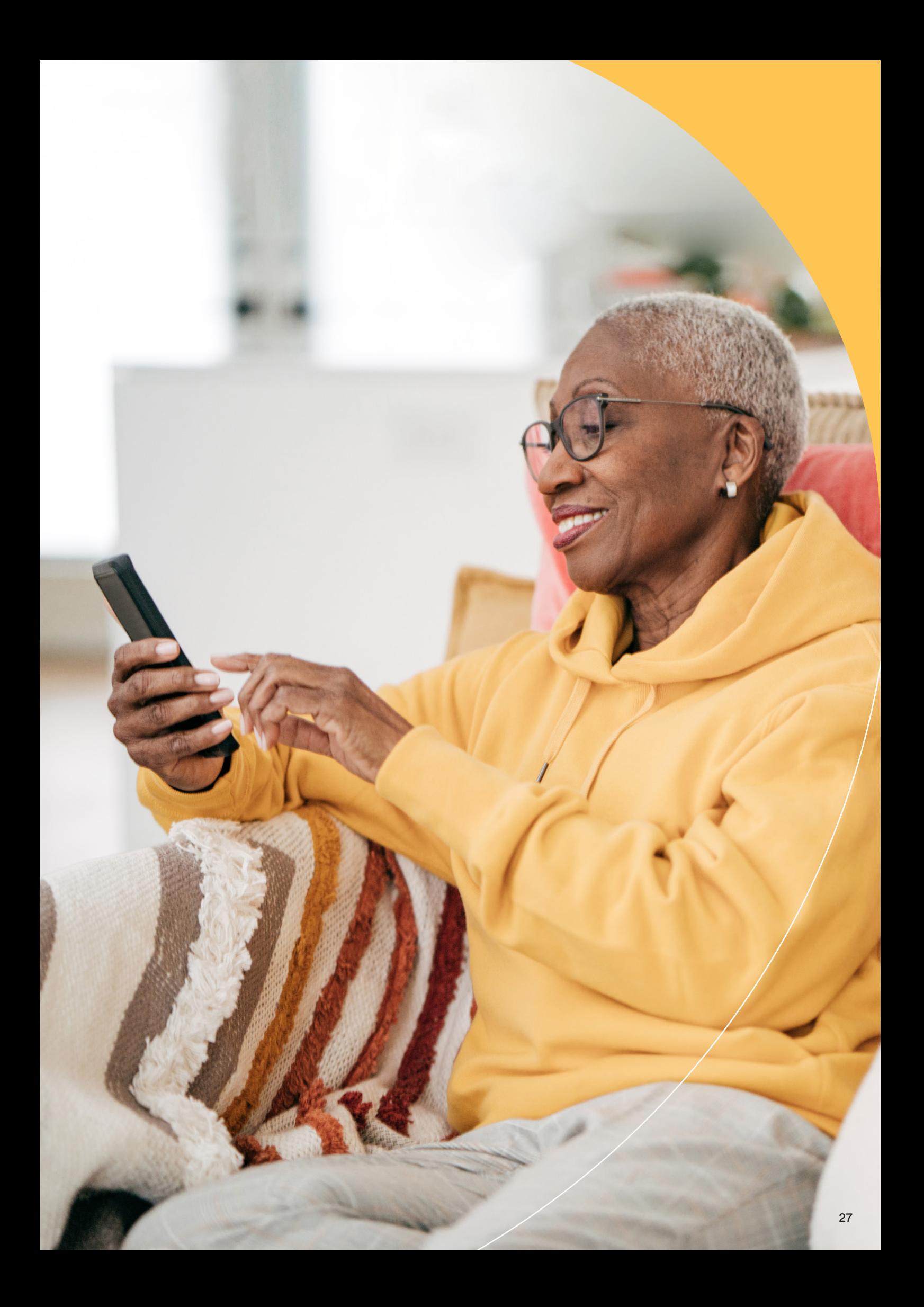

#### <span id="page-27-0"></span>**9. Tavallisia kysymyksiä**

Seuraavassa on joitain tavallisia Remote Check -tarkastuksesta esitettyjä kysymyksiä. Lisää kysymyksiä on Remote Checkin osiossa, joka sisältää ammattilaisten usein kysymiä kysymyksiä.

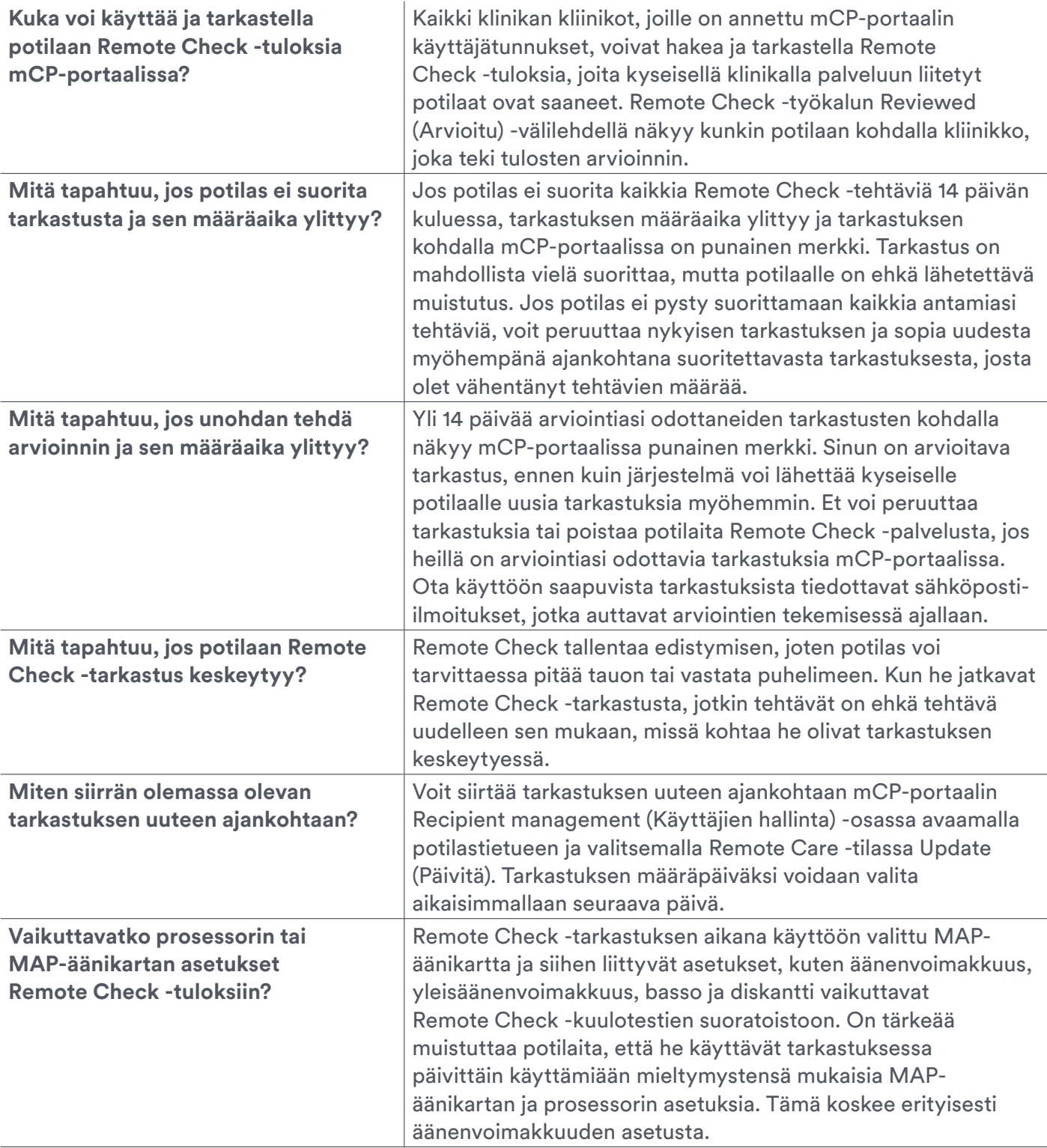

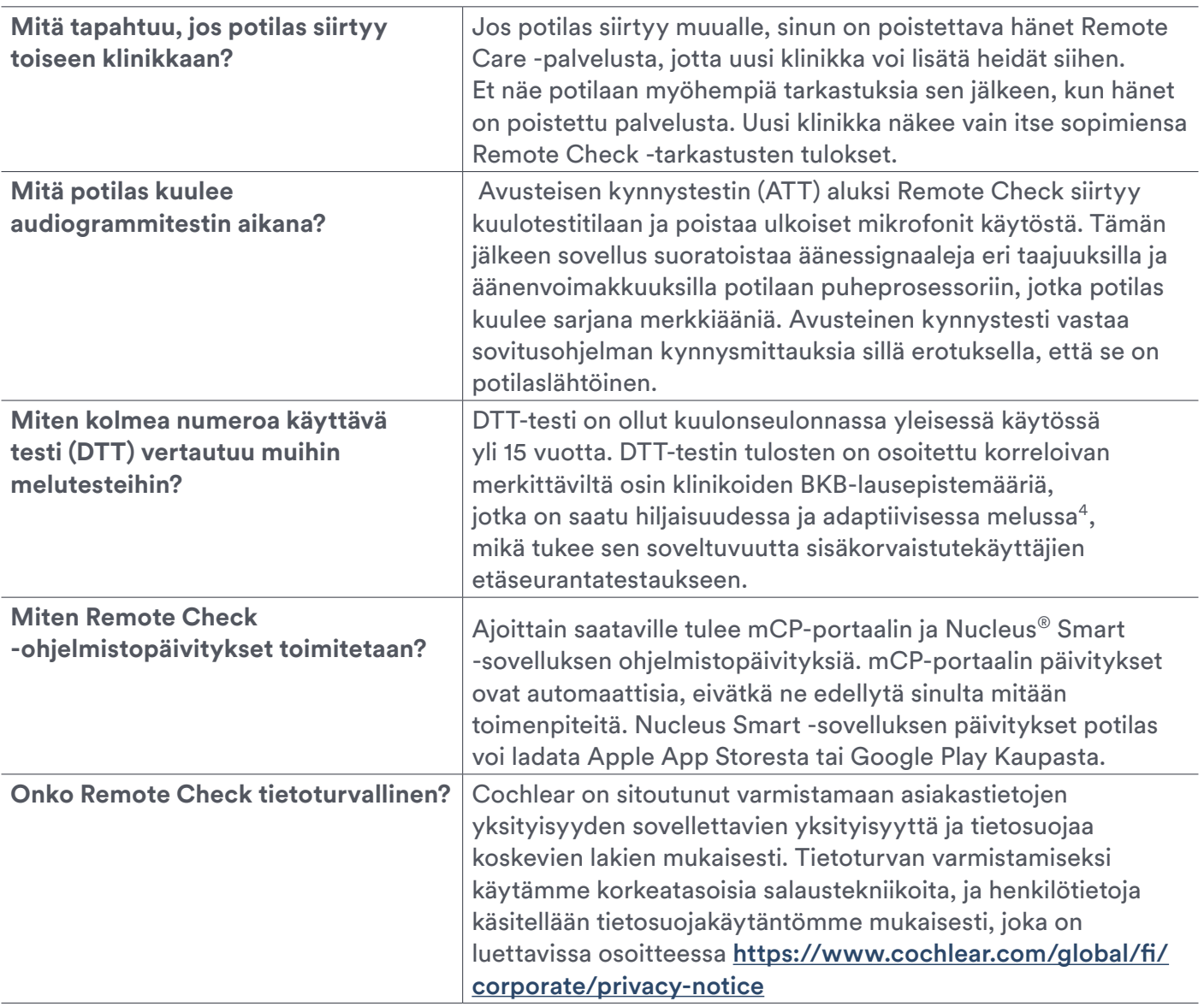

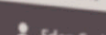

 $\frac{2}{\pi}$  Eden Smith

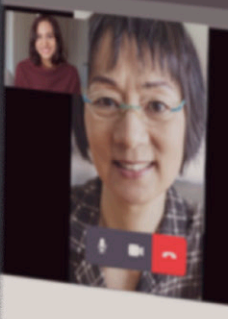

Adjust  $r_{\text{inalog}}$ O ON THE CROSS PERMIT ESTE  $\widehat{\mathbf{M}}$  $\cdot$  0 **O** PEMPLOID Ädjust  $\mathfrak{m}$ Master year ral volume to a comfortably loud level Master  $0.26$ Volume 150  $\hat{B} \hat{a} \hat{s} \hat{s}$ Treble  $\mathcal{Z}$  $\frac{16}{M_2}$ 

Continue to Finalise

### <span id="page-30-0"></span>Esittelyssä Cochlear Remote Assist

Remote Assist -ratkaisun avulla voit pitää Nucleus® Smart -sovellusta ja Custom Sound® Pro -sovitusohjelmaa käyttävien potilaiden kanssa suoria, ennaltasovittuja videotapaamisia. Remote Assistin avulla voit tehdä myös yleissäätöjä suoraan potilaan puheprosessoriin MAP-äänikartan mukavuuden ja äänenlaadun optimoimiseksi.

#### **1. Näin Remote Assist toimii**

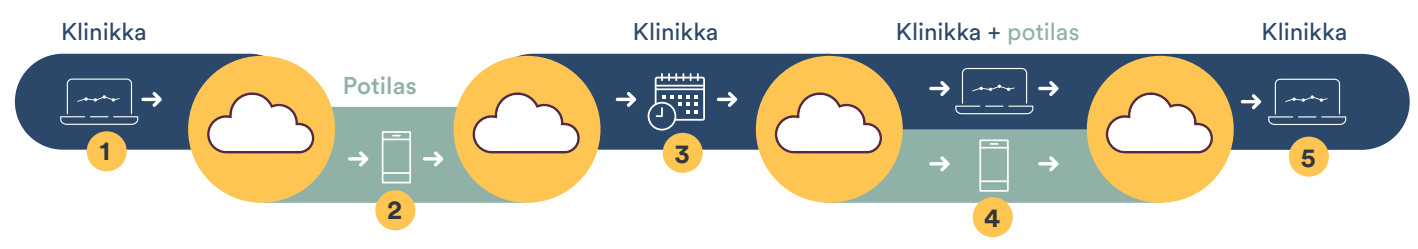

- **1 Lisääminen Remote Care -palveluun:** klinikka kirjautuu turvallisesti myCochlear™ Professional (mCP) -portaaliin ja lisää potilaan Remote Care -palveluun.
- **2 Valinnainen Remote Check:** Potilas saa ilmoituksen valinnaisesta lähtötason Remote Check -tarkastuksesta. Sitä ei tarvitse suorittaa ennen Remote Assist -istuntoa.
- **3 Ajan sopiminen Remote Assist -tapaamiselle:** käytä klinikan tavallista varausprosessia (ei mCP-portaalia), kun haluat varata Remote Assist -ajan ja lähettää muistutuksen potilaalle.
- **4 Remote Assist -tapaaminen:** Sovittuna aikana sekä klinikan edustaja että potilas liittyvät Remote Assist -tapaamiseen omilta laitteiltaan ja toimivat virtuaalisessa vuorovaikutuksessa istunnon tavoitteiden saavuttamiseksi. Klinikalta voidaan muodostaa etäyhteys potilaan puheprosessoriin Custom Sound Pro -sovitusohjelmasta pienten muokkausten tekemiseksi MAP-äänikarttaan tai prosessoriin.
- **5 Remote Assist -istunnon päättäminen:** Kun kaikki tehtävät on saatu valmiiksi, klinikka ja potilas poistuvat Remote Assist -istunnosta katkaisemalla yhteyden. MAP-äänikarttaan tehdyt muutokset tai istunnon huomautukset tallennetaan Custom Sound Pro -tietokantaan, mutta mitään muita tietoja Remote Assist -istunnosta ei jaeta tai tallenneta.

#### **2. Remote Assist -toiminnot**

Voit olla vuorovaikutuksessa potilaiden kanssa Remote Assist -istunnon aikana käyttämällä video-, ääni- ja chat-toimintoja. Voit myös muodostaa etäyhteyden potilaan puheprosessoriin MAP-äänikartan muokkauksia varten ilman, että tarvitset siihen mitään lisälaitteita. Remote Assist -istunnon aikana voit lisäksi ottaa käyttöön tai poistaa käytöstä prosessorin asetuksia, kuten ForwardFocus- ja mySmartSound™-asetuksia.

#### <span id="page-31-0"></span>**3. Milloin Remote Assist -työkalua voi käyttää**

Remote Assist -työkalua voidaan käyttää moniin kliinisiin tarkoituksiin, kuten

- reaaliaikaisiin neuvontaistuntoihin rutiiniluonteisen klinikkakäynnin lisäksi tai sen sijaan
- vianetsintään ja potilaiden hoitoonohjaukseen, kun jotain odottamatonta tapahtuu, tai potilaiden pyytäessä apua
- kaukana asuvien potilaiden etähallintaan
- Remote Check -tarkastuksen, sovituskäynnin tai puheprosessorin päivityksen jälkeiseen seurantaan
- puheprosessorin asetusten käyttöön ottoon tai käytöstä poistoon etäyhteyden kautta.

#### **4. Potilaiden valitseminen Remote Assist -palveluun**

Valitessasi potilaita Remote Assist -istuntoihin on huomioitava tiettyjä potilaisiin ja laitteisiin liittyviä tekijöitä, jotka eritellään seuraavassa:

#### **Laitteiden osalta huomioitavaa**

Remote Assist -neuvonta- ja tuki-istuntoihin voivat liittyä kaiken tyyppisiä istutteita käyttävät potilaat ja potilaat, joilla on käytössään toispuolisia, molemminpuolisia tai bimodaalisia laitekokoonpanoja. Etäyhteyden kautta tehtävät MAP-äänikartan muokkaukset edellyttävät kuitenkin Profile™ Plus-, Nucleus® CI500- tai Nucleus CI24RE -sarjan istutetta ja Nucleus 7- tai Kanso® 2 -puheprosessoria.

#### **Potilaiden osalta huomioitavaa**

Remote Assist soveltuu käytettäväksi sekä aikuisten että lasten kanssa. Käytä kliinistä harkintaa määrittäessäsi palveluun lisättäviä potilaita, sillä osa potilaista voi haluta tavata kasvokkain tai joidenkin potilaiden kohdalla tarkastus voi olla kannattavampaa tehdä klinikalla. Huomioon otettavia valintaperusteita ovat

- potilaan kyky käyttää luontevasti älypuhelinta ja Nucleus Smart -sovellusta
- etäisyys klinikalle
- terveysongelmat tai haasteet, jotka hankaloittavat klinikkakäyntejä
- valmiudet ja motivaatio virtuaalisiin tapaamisiin
- potilaan tarkkaavaisuus ja yhteistyökyky etäsäätöjä tulee tehdä vain, jos potilaat voivat antaa luotettavaa palautetta äänenvoimakkuudesta ja -laadusta
- etätuen antamiseksi saatavilla olevat muut henkilöt.

Remote Assist -istunnon aikana puhettasi ei suoratoisteta suoraan potilaan puheprosessoriin, vaan potilas kuulee sen älypuhelimen kaiuttimen kautta. Tämä on sen vuoksi, että MAP-äänikartan muokkaukset voidaan tehdä reaaliaikaisen puheen kanssa. Kuuleminen tällä tavalla voi vaatia joiltain potilailta lisäponnisteluja erityisesti, jos potilas on tottunut suoratoistoon.

**Huomautus: jos et ole varma, onko potilaalle hyvä tarjota etäistuntoa, pyydä häntä kokeilemaan sitä normaalin klinikkakäynnin päätteeksi, jotta voit tarjota tukea.** 

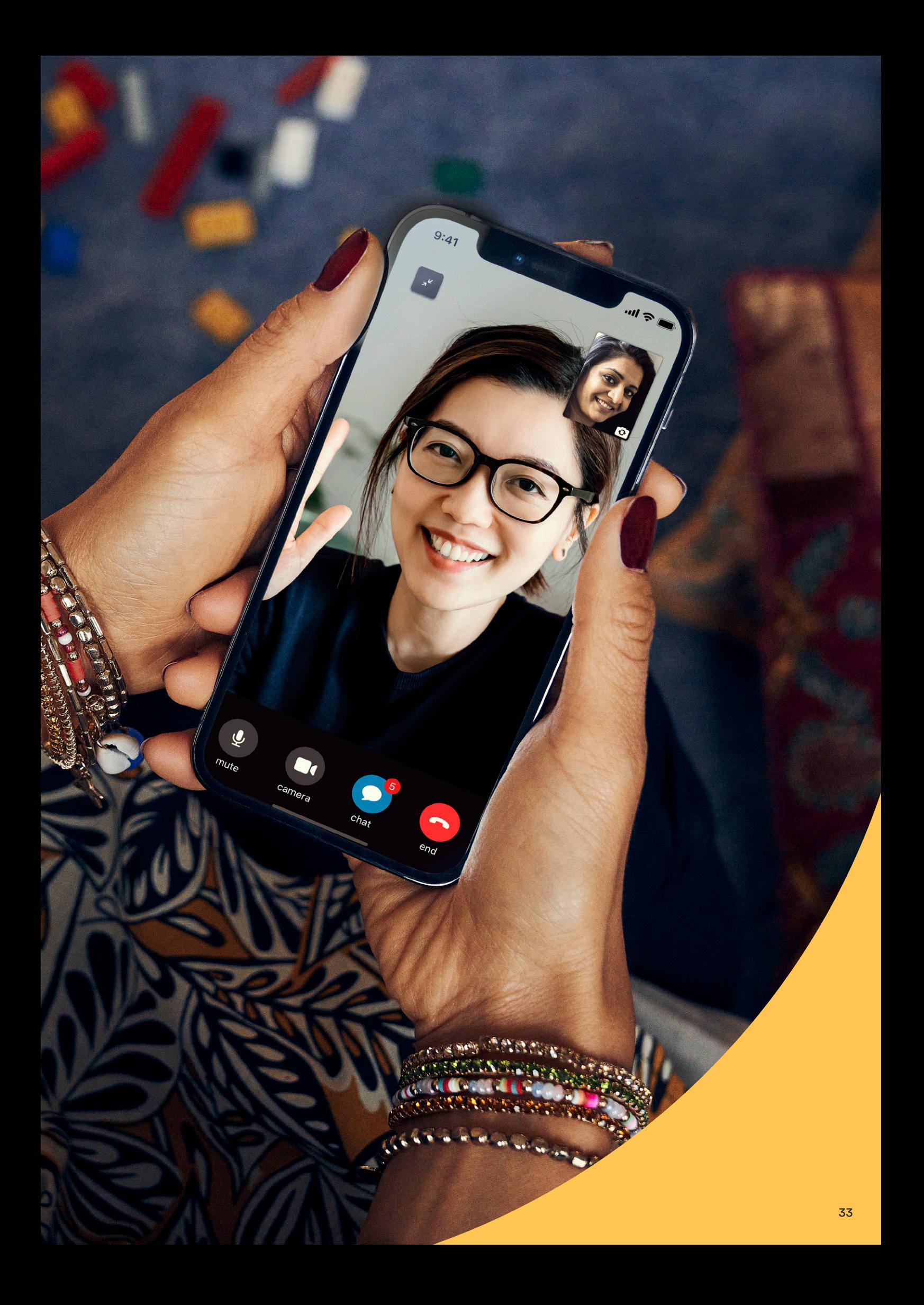

#### <span id="page-33-0"></span>**5. Remote Assist -istunnon alkuvalmistelut**

Valmistaudu reaaliaikaiseen Remote Assist -istuntoon seuraavasti:

- 1. Potilaan lisääminen palveluun: Lisää potilaita palveluun käyttämällä myCochlear<sup>™</sup> Professional (mCP) -portaalin vasemmassa selauspaneelissa olevaa Online Services (Verkkopalvelut) -välilehteä, ja tarkista, että laitevaatimukset täyttyvät. Tässä vaiheessa järjestelmä varaa automaattisesti potilaalle ajan lähtötason Remote Check -tarkastukseen. Potilaiden ei tarvitse tehdä sitä, jos vain Remote Assist -istunto on tarpeen, mutta Remote Check -tuloksista voi kuitenkin olla sinulle apua kliinisessä hallinnassa. Remote Assist ja Remote Check tulevat näkyviin Nucleus® Smart -sovelluksen valikkoon, jos potilaan lisääminen palveluun on onnistunut.
- 2. Ajanvaraus: Käytä klinikan tavallista varausprosessia, kun haluat varata potilaalle Remote Assist -ajan. Remote Assist -aikoja ei voi varata käyttämällä mCP-portaalia. Voit halutessasi lähettää potilaalle vahvistuksen ajanvarauksesta lähempänä suunniteltua päivämäärää. Tämä voi sisältää muistutuksen siitä, etteivät he odota sinun jakavan puhelu- tai kokouslinkkiä, vaan että heidän tulee liittyä puheluun suoraan Nucleus Smart -sovelluksen valikon kautta.
- 3. Potilaan valmisteleminen: seuraavassa on joitain vinkkejä potilaiden valmistelemiseksi ennen Remote Assist -istuntoa:

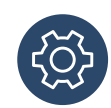

Tarjoa potilaille tukimateriaalia käytettäväksi istunnon aikana. Anna myös äänenvoimakkuusasteikko, jos aiot tehdä MAP-äänikartan muokkauksia etäyhteyden kautta.

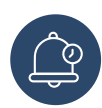

Muistuta potilaita lataamaan älypuhelin ja puheprosessori täyteen ennen istuntoa.

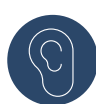

Kehota potilasta käyttämään kuunteluharjoituksissa älypuhelimen kaiuttimien kautta tulevaa ääntä suoratoiston sijaan, jos potilas on tämän suhteen huolissaan. Jos ensimmäisessä Remote Assist -istunnossa potilaan tukena on joku, se voi lisätä potilaan itseluottamusta kokeilla videopuhelua.

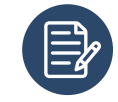

Jos potilaalla on puhelinteline, suosittele käyttämään sitä, tai ohjeista potilasta asettamaan puhelin tukea vasten, jotta hänen kätensä pysyvät vapaina ja videokuva vakaana. Pitämällä saatavilla paperia ja kynän potilas voi kirjoittaa ylös istunnon aikana antamasi ohjeet ja tiedot.

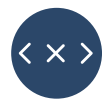

Sovi varayhteyssuunnitelmasta sen varalta, että potilas ei pysty muodostamaan yhteyttä Remote Assist -istuntoon tai hänellä ilmenee teknisiä ongelmia.

4. Laitteiden tarkistaminen: Varmista, että sinulla on Custom Sound® Pro v6.3 (tai uudempi) -ohjelmisto asennettuna ja että pääset kirjautumaan myCochlear Professional -portaaliin samalta tietokoneelta. Jos aiot tehdä MAP-äänikartan tai prosessorin muokkauksia istunnon aikana, tarkista etukäteen potilaan istutteen, MAP-äänikartan ja prosessorin laiteohjelmiston yhteensopivuus.

**Huomautus: Yhteyden muodostamista varten Remote Assist -palveluun puheprosessorit on oltava sitä ennen yhdistetty Custom Sound Pro v6.3 -ohjelmistoon klinikkakäynnillä, jonka aikana ladataan prosessorin oikea laiteohjelmisto. Siirry potilaan koontinäyttöön ja vahvista valitsemalla Session history (Istuntohistoria), että prosessori on aiemmin yhdistetty Custom Sound Pro v6.3 -ohjelmistoon.**

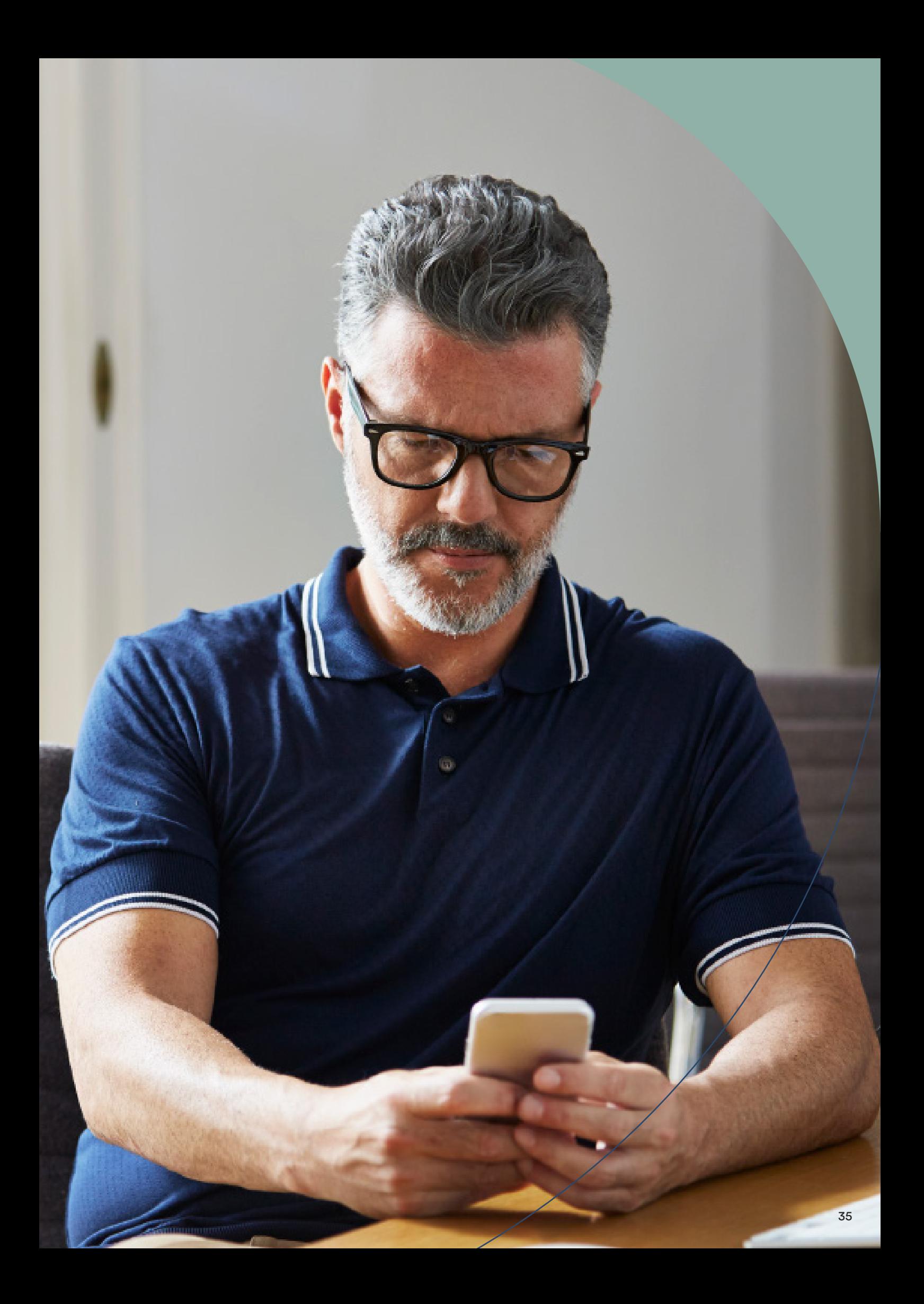

#### **2. Istuntoon liittyminen:** Avaa sovittuna tapaamisaikana potilastietue Custom Sound® Pro -ohjelmistoon

**1** Napsauta potilaan koontinäytöstä Start Remote Assist (Aloita Remote Assist) (tai napsauta myCochlear Professional Log in [myCochlear Professional -kirjautuminen], jos et ole vielä kirjautunut sisään). Remote Assist -työkalun Connect (Yhdistä) -välilehti avautuu.

<span id="page-35-0"></span>**6. Remote Assist -istunnon suorittaminen**

Seuraavassa esitellään reaaliaikaisen Remote Assist -tapaamisen vaiheet:

käytä laadukasta mikrofonia hyvän äänisignaalin takaamiseksi.

ja tarkista istuntohistoriasta tiedot Remote Assist -istunnon tarkoituksesta.

**1. Työtilan valmisteleminen:** Järjestä työtilasi, istumapaikkasi ja valaistus niin, että potilas näkee sinut selvästi Remote Assist -istunnon aikana. Huolehdi, että taustamelua on mahdollisimman vähän, ja

sice kilon

Icel MAP Processor Togls Help

**Huomautus: Remote Assist -vaihtoehto on käytettävissä vain sellaisten potilaiden koontinäytöissä, jotka on lisätty onnistuneesti Remote Care -palveluun.**

**2** Valitse ääni- ja videoasetukset ja napsauta Start session (Aloita istunto) -painiketta.

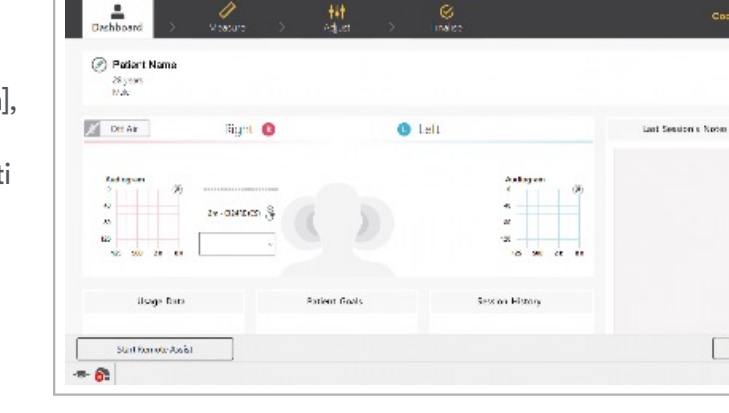

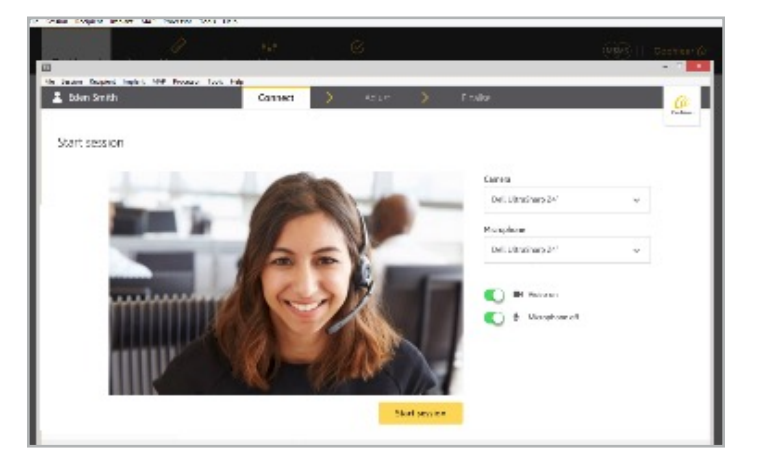

 $\Big[$  class

**3** Siirryt odotustilaan, kunnes potilas liittyy istuntoon. Jos potilas on liittynyt ennen sinua, sinut yhdistetään suoraan Remote Assist -istuntoon.

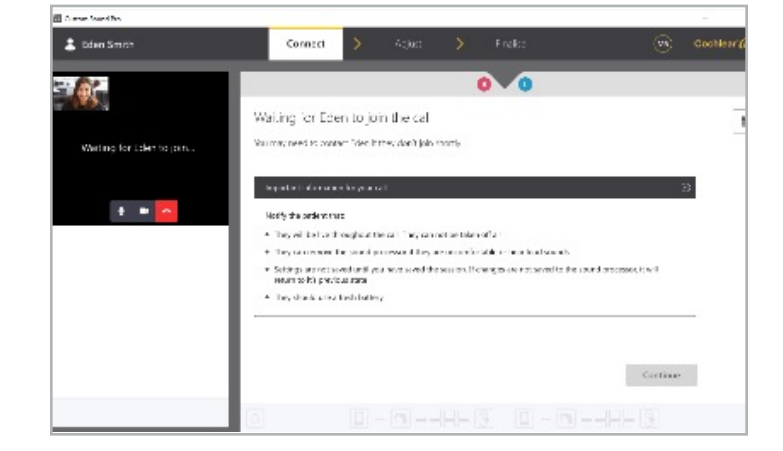

#### **3. Asetusten tarkistaminen:**

- a. Varmista, että potilaan älypuhelimen ja puheprosessorin lataustasot riittävät koko istunnon ajaksi. Jos prosessorin akun kesto on alle 20 %, se ei riitä Remote Assist -istuntoon.
- b. Varmista, että ääni reititetään älypuhelimen kaiuttimien kautta, ja testaa ääni- ja videosyötteiden laatu niin omalta kuin potilaankin osalta. Äänenlaatu voi parantua, jos puhelimen äänenvoimakkuus asetetaan maksimiin ja taustamelu minimoidaan. Osa potilaista voi turvautua huuliltalukuun ymmärtääkseen sinua puhelun aikana. Heikko internetyhteys tai klinikan heikkotehoinen tietokone voivat vaikuttaa videon laatuun. Tämä voi aiheuttaa huomattavan viiveen video- ja äänisyötteiden välillä, mikä vaikeuttaa huuliltalukua. Potilaat voivat maksimoida internetyhteyden nopeuden kotonaan pyytämällä muita perheenjäseniä välttämään ajanvietesisältöjen suoratoistoa Remote Assist -istunnon aikana. Optimoi yhteys ja katkaise VPN-yhteys, jos se on sallittua, noudattamalla tavallisia IT-ohjeita.

**Huomautus: Jos sinun yhteytesi katkeaa istunnon aikana, liity Remote Assist -istuntoon uudelleen. Jos potilaan yhteys katkeaa, hän voi muodostaa yhteyden uudelleen Nucleus**® **Smart -sovelluksen valikon kautta.**

**4. Istunnon käyminen tavoitteiden mukaisesti läpi ja lopettaminen:** Toimi virtuaalisessa vuorovaikutuksessa potilaan kanssa käydessänne läpi Remote Assist -istunnon suunniteltuja tavoitteita. Kun kaikki tehtävät on suoritettu ja olet antanut lopulliset ohjeet, voitte potilaan kanssa katkaista yhteyden ja poistua Remote Assist -istunnosta.

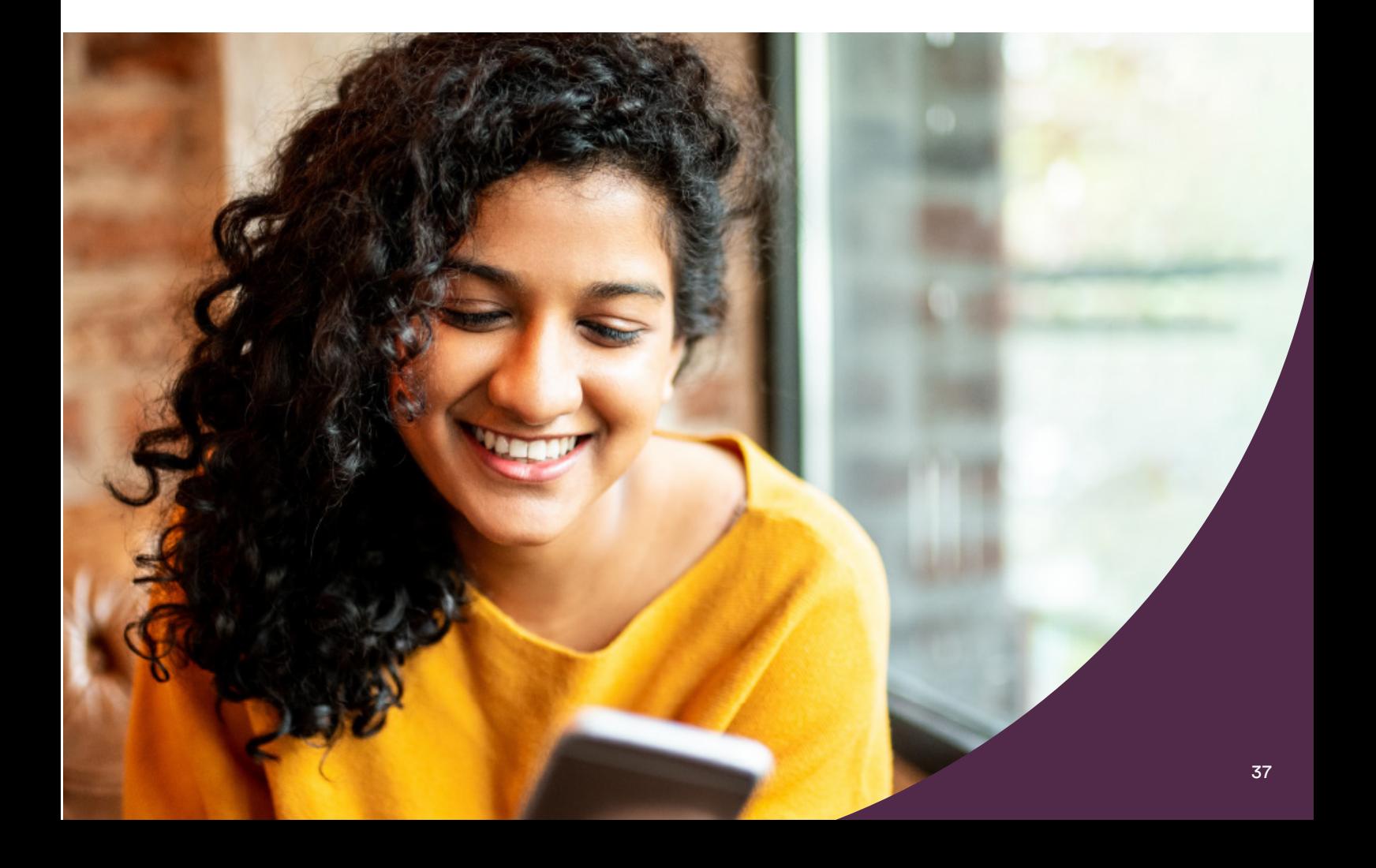

#### <span id="page-37-0"></span>**7. MAP-äänikartan ja prosessorin muokkaukset Remote Assist -työkalussa**

Remote Assist -istunnon aikana voit tehdä turvallisesti muokkauksia ja säätöjä käyttämällä Nucleus® Smart -sovellusta ja Bluetooth-yhteyttä puheprosessoriin. Näihin kuuluvat seuraavat:

- **• Yleissäädöt –** mukaan lukien potilaan puheprosessorista haettujen yhteensopivien MAP-äänikarttojen yleisäänenvoimakkuus, basso ja diskantti (Master Volume, Bass and Treble, MVBT). Tietolokeja ei ladata Remote Assist -istunnon aikana, mutta voit hakea potilaan tietolokeja, jotka on tallennettu Custom Sound Pro -ohjelmistoon tai jotka ovat saatavilla myCochlear™ Professional (mCP) -portaalissa tarkastelluista Remote Check -tarkastuksista.
- **• Prosessorin asetusten etäsäätö –** mukaan lukien ForwardFocus- ja mySmartSound™ asetukset (äänenvoimakkuus ja herkkyys) sekä Nucleus 7- tai Kanso® 2 -puheprosessorien MVBT-säädöt. Tämä on kätevä tapa ottaa nämä ominaisuudet käyttöön, jos niin ei ole aiemmin tehty. Antamalla potilaille tukea laiteasetustensa ennakoivaan hallintaan he voivat optimoida kuulemisensa missä tahansa ilman käyntiä klinikalla.

**Huomautus: muiden kuin yleissäätöjen ohjelmointi (kuten uusien MAP-äänikarttojen luonti, NRT-mittaus tai impedanssien mittaaminen) edellyttää käyntiä klinikalla.** 

#### **Säätöjen tekeminen**

**1. Avaa Adjust (Säädä) -näyttö** napsauttamalla Connect to sound processor (Yhdistä puheprosessoriin). Kun etäyhteys on muodostettu, kaikki yhdistettyyn puheprosessoriin tallennetut MAP-äänikartat ladataan. Vain näitä MAP-äänikarttoja voidaan muokata Remote Assist -istunnon aikana.

**Huomautus: Säätöjen tukemiseksi MAPäänikartat edellyttävät monopolaarisia stimulaatiotiloja, yhdenmukaisuusmittauksia, dynaamista aluetta > 10 CL ja yhtäläisiä pulssinleveyksiä. MAP-äänikarttoihin ei voi tehdä muokkauksia etäyhteyden kautta, jos niiden parametrit ovat epätyypillisiä (kuten sekalaiset pulssinleveydet, Hybrid-tila käytössä tai erittäin leveät pulssinleveydet). Nämä MAP-äänikartat näkyvät istunnon aikana vain luku -tilassa.**

**2. Valitse MAP-äänikartta, jota haluat muokata.**  Valitse MAP-äänikartta MAP-pudotusvalikosta. Yhteys valittuun MAP-äänikarttaan säilyy koko ajan.

**Huomautus: Et voi ottaa potilaan kojetta pois käytöstä Remote Assist -istunnon aikana. Jos tasot nousevat epämiellyttävän voimakkaiksi missä tahansa vaiheessa, potilaan tulee välittömästi poistaa kela samalla kun vähennät stimulaatiotasoja. Molemminpuolisilla käyttäjillä kummankin puolen MAP-äänikartat ovat käytössä koko istunnon ajan. Kun aloitat muokkausten tekemisen, MAP-numero suurenee.** 

**3. Säädä Master Volume (Yleisäänenvoimakkuus)-, Bass (Basso)- ja Treble (Diskantti) -asetuksia.** 

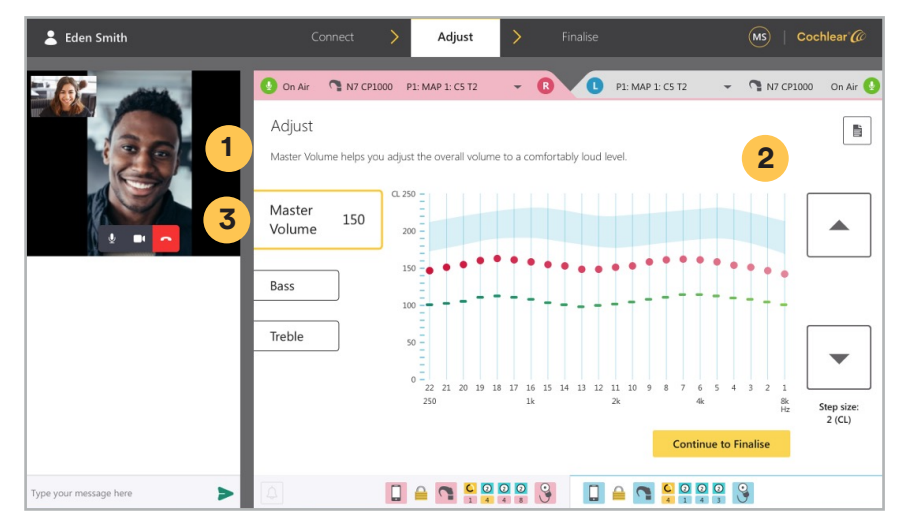

- **1** Napsauta Master Volume (Yleisäänenvoimakkuus) -painiketta.
- **2** Säädä yleisäänenvoimakkuutta ylös ja alas osoittavilla nuolipainikkeilla.
- **3** Napsauta Bass (Basso)- tai Treble (Diskantti) -painiketta ja säädä korkeaa ja matalaa taajuutta ylös ja alas osoittavilla nuolipainikkeilla. Muutokset tehdään kiintein 2 CL:n askelin vain C-profiileihin tai sekä T- että C-profiileihin sen mukaan, onko MAP-äänikartan kynnysarvot mitattu aiemmin. Potilaat kuulevat merkkiäänen aina kun säätö tehdään tai kun muutokset tallennetaan puheprosessoriin.

**Huomautus: Yleisäänenvoimakkuuden, basson ja diskantin (MVBT) tasojen lisääminen on sallittua vain, kun kela on istutteen päällä. Jos ääni muuttuu epämiellyttävän kovaksi, kelan voi poistaa ja MVBT-tasoja voidaan pienentää miellyttävämmälle tasolle, ennen kuin kela asetetaan takaisin potilaan istutteen päälle.** 

Jos potilaalla on molemminpuoliset istutteet, poista kela toiselta puolelta, jotta MAP-äänikartan muokkaukset voidaan tehdä yhteen korvaan kerrallaan. Tämän jälkeen ota molemmat kojeet käyttöön ja arvioi korvien välistä äänenvoimakkuuden tasapainoa ennen MAP-äänikarttojen viimeistelemistä.

**4. Pyydä potilaalta palautetta.** Tarkista yleinen mukavuus ja äänenvoimakkuus pyytämällä potilasta kuuntelemaan omaa ääntään tai hänen ympärillään olevien ihmisten ääntä. He voivat käyttää kuuntelumukavuuden tarkistamiseen myös äänekkäitä kodista löytyviä esineitä, kuten avaimia ja ruokailuvälineitä. Pyyhkäisyt eivät ole käytettävissä Remote Assist -työkalussa.

**Huomautus: Älypuhelimen äänenvoimakkuusasetus ei vaikuta Nucleus Smart -sovelluksen stimulaatiotasoihin säätöjen aikana. Se vaikuttaa kuitenkin siihen, kuinka kovaa äänesi kuuluu puhelimen kaiuttimista, kun potilas arvioi äänenvoimakkuutta reaaliaikaisesti.** 

**5. Seuraa vaatimustenmukaisuutta.** Uudempien sukupolvien istutteiden osalta näytetään vaatimustenvastaisuudesta varoittava hälytys, kun MAP-tasot lähestyvät vaatimustenmukaisuusrajoja säätöjen aikana. Vaatimustenmukaisuusrajat lasketaan käyttämällä viimeisiä henkilökohtaisia impedanssimittauksia, jotka on tallennettu Custom Sound™ Pro -sovitusohjelmalla.

**Huomautus: jos pulssinleveyttä on säädettävä vaatimustenmukaisuusongelmien hoitamiseksi, tämä edellyttää potilaalta klinikkakäyntiä.** 

**6. Säädä prosessorin asetuksia.** Ota prosessorin asetukset käyttöön tai poista ne käytöstä napsauttamalla Continue to Finalise (Jatka viimeistelyyn) -painiketta ja valitsemalla prosessorin asetukset. Ohjelman asetuksia ei voi määrittää Remote Assist -istunnon aikana.

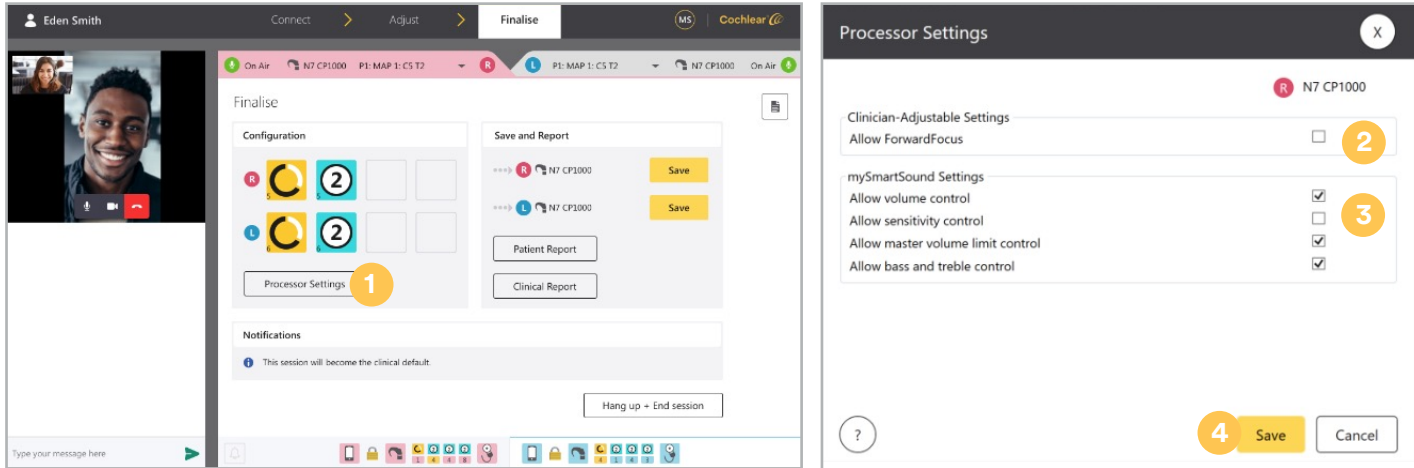

- **1** Napsauta Finalise (Viimeistele) -näytössä Processor settings (Prosessorin asetukset) -painiketta.
- **2** Ota Forward Focus käyttöön tai poista se käytöstä käyttämällä valintaruutua.
- **3** Ota mySmartSound-asetukset käyttöön tai poista ne käytöstä käyttämällä valintaruutuja.
- **4** Ota uudet asetukset käyttöön napsauttamalla Save (Tallenna) -painiketta.

**7. Tallenna muutokset.** Aiemmin tehtyjä MAP-äänikartan muokkauksia ei ole vielä tähän mennessä tallennettu. Tallenna MAP-äänikartat puheprosessoriin ja Custom Sound Pro -tietokantaan napsauttamalla Finalise (Viimeistele) -näytössä Save (Tallenna) -painiketta. Jos muutoksia ei tallenneta, prosessori palaa alkuperäiseen tilaansa.

#### **Huomautus: kun MAP-äänikartta on tallennettu puheprosessorin ohjelmapaikkaan, sen jälkeen ei ole enää mahdollista palata ja tallentaa alkuperäistä MAP-äänikarttaa Remote Assist -istunnon aikana.**

Potilas näkee sovelluksessa sinisen ilmoituksen, kun muutoksia tallennetaan hänen prosessoriinsa. Ilmoitus muuttuu vihreäksi, kun tallennus on valmis.

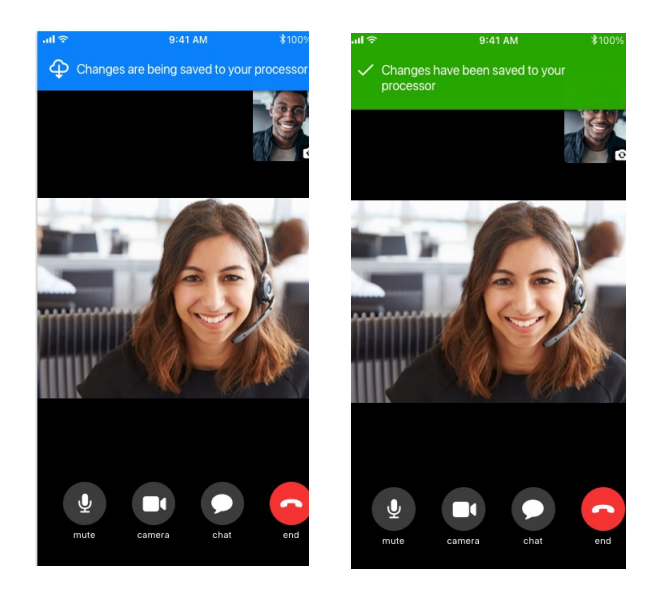

**8. Lopeta istunto.** Kun olet saanut kaikki haluamasi tehtävät valmiiksi, potilas voi poistua istunnosta napsauttamalla End (Lopeta) -painiketta. He saavat lopullisen ilmoituksen, jossa puheprosessori pyydetään käynnistämään uudelleen. Voit lisätä istuntoon huomautuksia tai tulostaa raportteja, ennen kuin poistut Remote Assist -työkalusta. Sulje Remote Assist -ikkuna ja palaa Custom Sound Pro -sovitusohjelmaan napsauttamalla Hang up and end (Katkaise yhteys ja lopeta) -painiketta.

#### **Huomautus: kaikki Remote Assist -istunnon aikana lisäämäsi istunnon huomautukset tallennetaan potilaan tiedostoon sovitusohjelmistossa.**

Remote Assist -istunto kirjataan Custom Sound Pro -istuntohistoriaan Remote Assist -tunnisteella. Remote Assist -istunnon aikana tallennettujen MAP-äänikarttojen kohdalla näkyy, että niitä on viimeksi muokannut Remote Assistant.

#### <span id="page-41-0"></span>**8. Tavallisia kysymyksiä**

Seuraavassa on joitain tavallisia Remote Assist -työkalusta esitettyjä kysymyksiä. Lisää kysymyksiä on Remote Assistin osiossa, joka sisältää ammattilaisten usein kysymiä kysymyksiä.

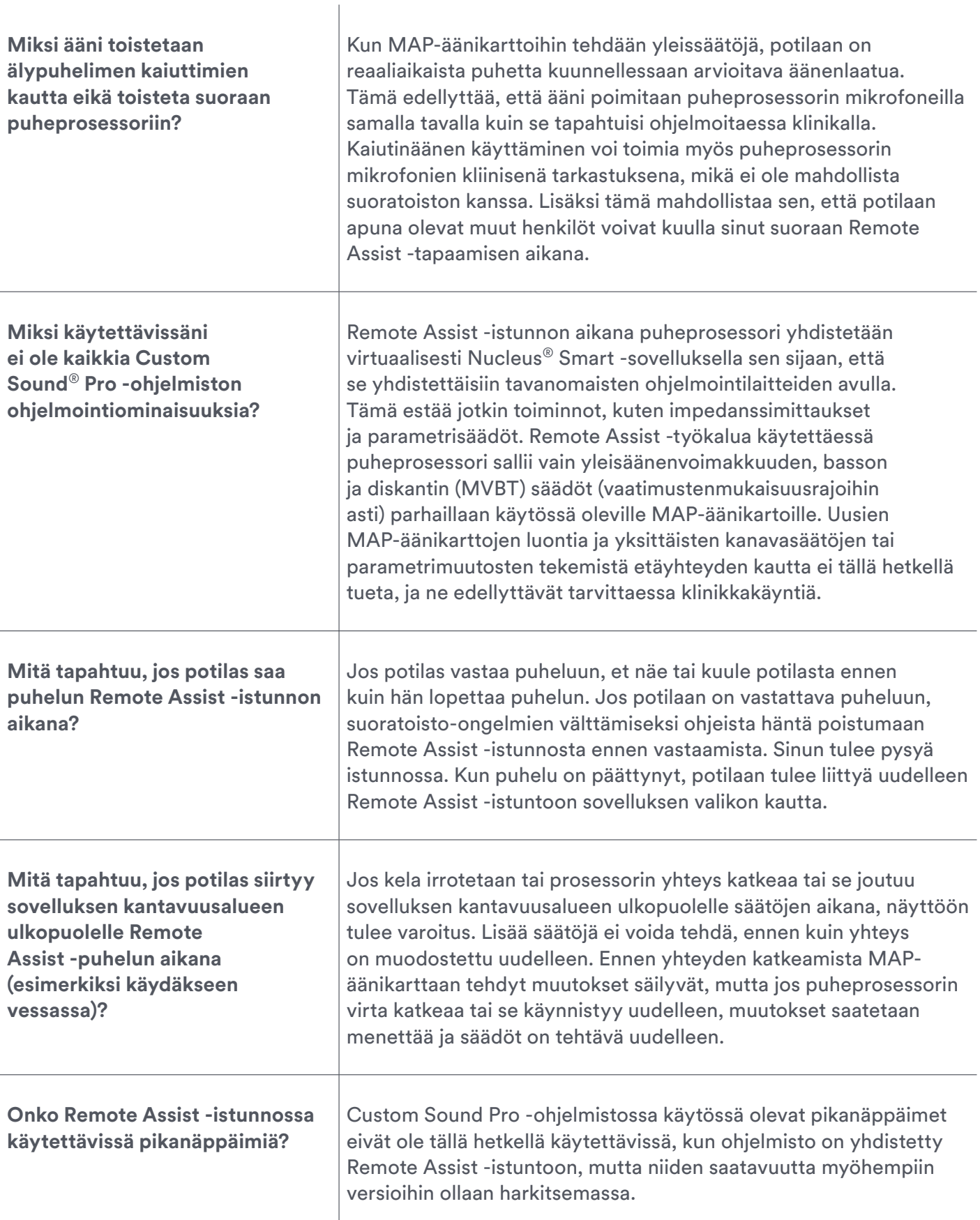

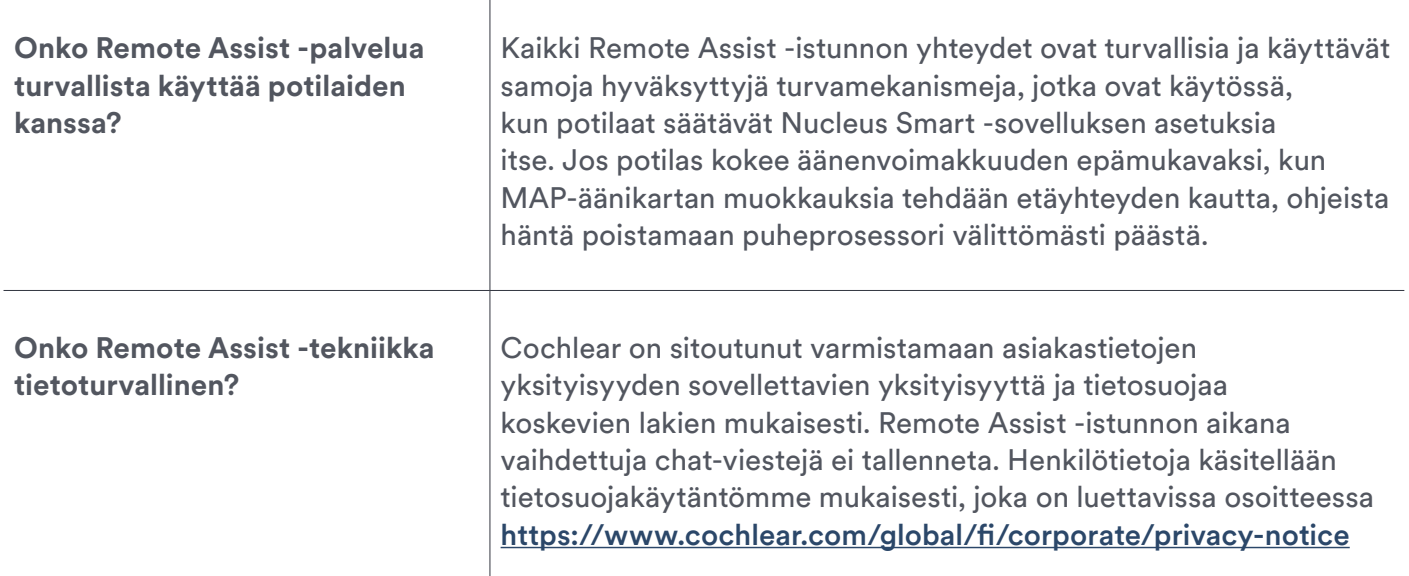

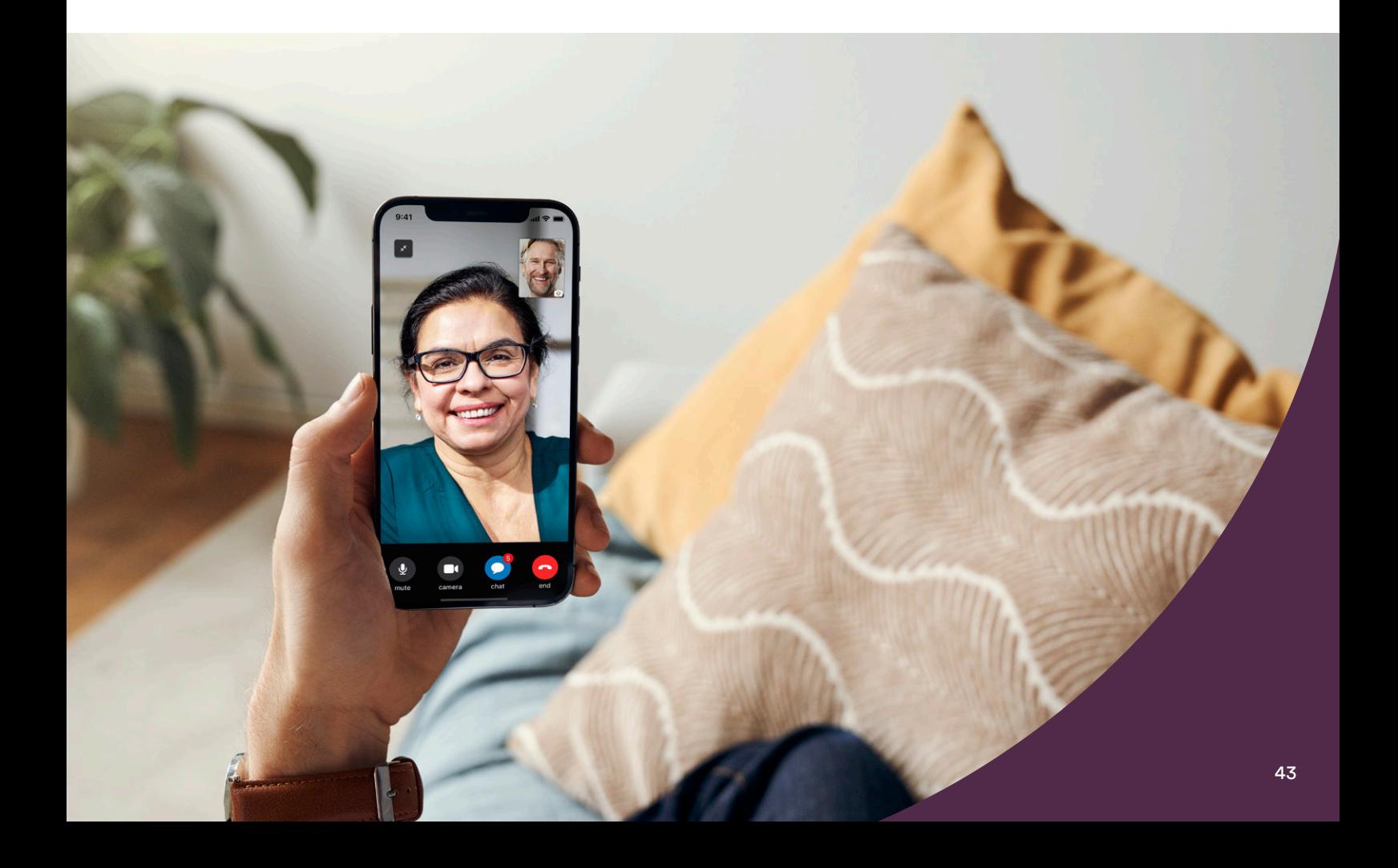

### <span id="page-43-0"></span>Remote Care -palvelua koskeva potilasneuvonta

Osa potilaista voi epäröidä virtuaalisen hoitovaihtoehdon kokeilemista. Kun potilaiden taustalla olevat huolenaiheet tunnistetaan ja käsitellään etukäteen, se voi kannustaa useampia potilaita kokeilemaan. Alla on esitetty potilaiden toisinaan esiin tuomia huolenaiheita, kun heille on kerrottu Remote Care -palvelusta, sekä ideoita sinulle käytettäväksi apuna vastauksissa.

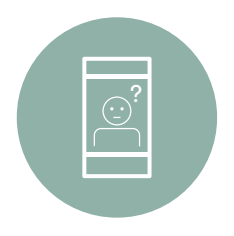

#### **Huolenaihe**

Älypuhelimen tai sovelluksen käyttöön liittyvä epävarmuus

#### **Neuvontaehdotukset**

• Jaa käyttäjälle Remote Care -ohjevideoita ja -käyttäjän oppaita.

#### Remote Check:

- Mukauta Remote Check -tehtävät potilaan valmiuksien ja tarpeiden mukaan.
- Muistuta käyttämään tarkastuksen sisäisiä ja sovelluksen ohjeita.
- Pyydä käyttäjiä tai huoltajia kokeilemaan lähtötason tarkastusta klinikkakäynnin yhteydessä tai esittele Remote Check oman älypuhelimesi demotoiminnon avulla.
- Jaa tietoja: Remote Check -tutkimukseen osallistuneista yli 80 % piti etäkuulotestien tekemistä helppona.<sup>3</sup>

#### **Neuvontaehdotukset**

- Muistuta, että Remote Care -palvelun käyttö täydentää rutiiniluonteisia hoitokäyntejä sen sijaan, että korvaisi ne kokonaan, ja että potilas voi pyytää klinikkakäyntiä milloin tahansa.
- Muistuta, että hoidon saaminen etäyhteyden kautta ja tutussa ympäristössä poistaa klinikkakäynnistä mahdollisesti aiheutuvan matkustusväsymyksen ja stressin, jolloin käyttäjä tuntee olonsa mahdollisimman hyväksi arvioinnin aikana.

#### Remote Check:

- Vakuuta, että Remote Check -tarkastuksesta saadaan vastaavat tiedot kuin klinikalla tehdyistä testeistä ja joskus myös muita tietoja, joita ei käsitellä vastaanotolla.
- Jaa tietoja: Remote Check -tutkimukset osoittavat, että 77 % osallistujista on tyytyväisiä etätestauksen käyttöön kliinisen toimenpiteen määrittämiseksi<sup>9</sup>, ja käyttäjien luottamusta voi lisätä se, että klinikka seuraa heidän edistymistään, vaikka he eivät kävisikään klinikalla säännöllisesti.<sup>5</sup>

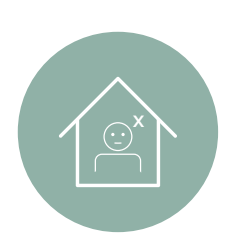

#### **Huolenaihe**

Pelko huonompilaatuisesta hoidosta verrattuna klinikkakäynteihin

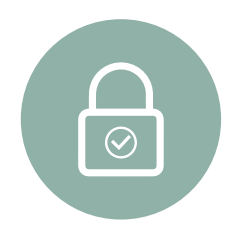

#### **Huolenaihe**

Tietosuoja ja tietoturva

#### **Neuvontaehdotukset**

- Keskustele potilaan kanssa palveluun liittämisen yhteydessä vaaditusta potilaan suostumuksesta, ja kerro, että käytössä on turvatoimenpiteitä, jotka estävät Remote Care -tietojen luvattoman tai laittoman käsittelyn.
- Muistuta, että Remote Check -tiedot jaetaan vain klinikoille, joihin potilas on rekisteröity, ja vain näihin klinikoihin liittyville kliinikoille.
- Anna käyttäjälle kuluttajien tietosuojaa käsittelevä esite tai ohjeista lukemaan Cochlearin tietosuojailmoitus osoitteessa https://www.cochlear.com/global/fi/corporate/ privacy-notice

#### **Virtuaalihoidon potilashyödyt**

Etähoidon mahdollisista hyödyistä kertominen potilaille voi lisätä etähoitopalveluun lisättävien potilaiden määrää klinikallasi. Remote Care -palvelun potilashyötyjä ovat muun muassa seuraavat:

- 1 Hoitoa saa mukavasti kotona, mikä vähentää poissaoloja töistä tai koulusta tai tarvetta saada muita mukaan tueksi vastaanottokäynneille.
- Käyttäjä säästää aikaa ja klinikkamatkoista koituvia kuluja.
- 3 Potilaan kuuloterveyttä seurataan vaivattomasti yhdessä sinun eli heidän luottoklinikkansa kanssa.
- 4 Todellista edistymistä voidaan seurata ilman matkustamisen ja äänikoppitestauksen aiheuttamaa vaivaa.
- 5 Muutokset tunnistetaan kätevästi ja ajoissa, jolloin niitä voidaan tutkia tarkemmin.

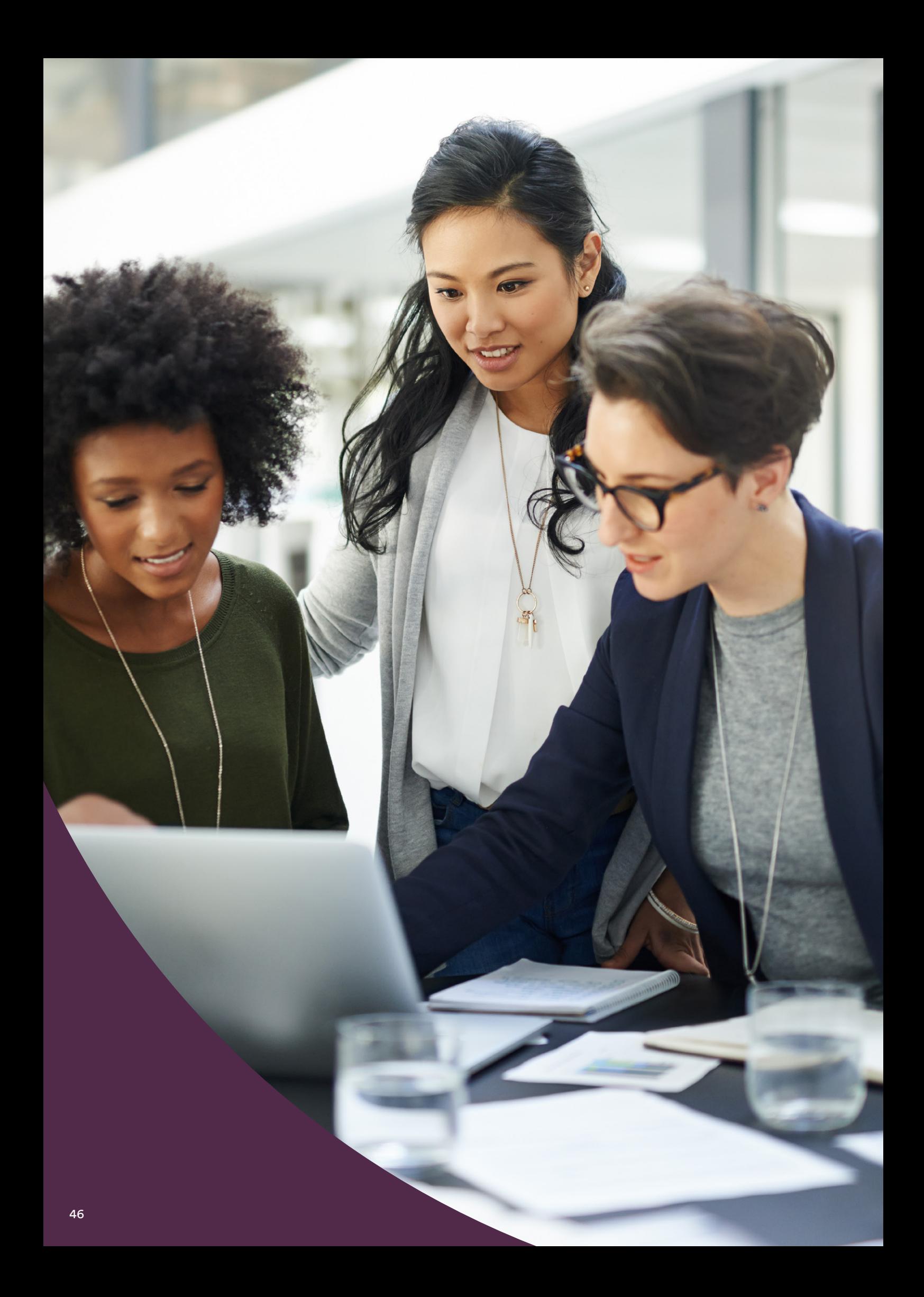

### <span id="page-46-0"></span>Näin klinikkasi saa parhaan hyödyn Remote Care -palvelusta

Seuraavassa on joitakin vinkkejä Remote Care -ratkaisujen integroimiseksi rutiiniluonteiseen hoitoon, jotta niistä saadaan paras mahdollinen hyöty sinulle ja potilaillesi:

- Ota Remote Care osaksi sisäkorvaistutteen implantointia edeltävää neuvontaa ja kerro potilaille, että tavoitteena on ottaa se yhdessä kasvokkain tapahtuvan hoidon kanssa tavanomaiseksi osaksi implantoinnin jälkihoitoa.
- Lisää soveltuvat potilaat Remote Care -palveluun mahdollisimman pian, jotta he ovat aina valmiina Remote Assist -tapaamiseen tai Remote Check -tarkastuksen tekemiseen, kun se on tarpeen. Lisää lähtötason Remote Check -tarkastus potilaan kliiniseen protokollaan, jos aiot käyttää Remote Care -palvelua osana hänen hoitoaan.
- Ota Remote Care -toiminnot käyttöön klinikan normaalissa ajanvarausjärjestelmässä tai sähköisessä potilasrekisterijärjestelmässä. Järjestä ajanvarausaikoja kokemuksesi lisääntyessä.
- Nimeä joku henkilökunnastasi Remote Care -vastaavaksi, jonka johdolla Remote Care -palvelu otetaan klinikalla käyttöön ja joka voi tarjota tukea ja asiantuntemusta muille.
- Käy säännöllisesti läpi Remote Care -palvelun potilasvalintakriteerit ja pysy ajan tasalla soveltuvuuspäivityksistä varmistaaksesi, että Remote Care -palvelua pääsevät käyttämään kaikki, jotka voisivat hyötyä siitä.
- Kehitä myCochlear Professional -portaalin käyttöön liittyvää osaamistasi parantaaksesi klinikan tehokkuutta ja hyödyntääksesi portaalista saatavia tietoja Remote Care -palvelun parhaista käytännöistä tiedottamisessa ja palvelun muokkaamisessa.
- Remote Care -käytön lisääntyessä mukauta menettelyitäsi siten, että järjestät riittävästi aikaa tarkastusten suorittamiseen ja asianmukaisiin seurantatoimiin.
- Harkitse sisäkorvaistutteiden teknisen tukihenkilön tai järjestelmänvalvojan nimeämistä, jotta hän voisi vastata teknisen tuen antamisesta tai Remote Care -palvelun muistutusten ja seurantatoimien hallinnasta.

## Hear now. And always

Cochlear on sitoutunut auttamaan keskivaikean ja vaikean kuulonaleneman kanssa eläviä kuulemaan maailman äänet. Maailman johtavana implantoitavien kuuloratkaisujen valmistajana olemme toimittaneet yli 650 000 laitetta kaikenikäisille ihmisille ja auttaneet heitä kuulemaan ja löytämään elämän kaikki mahdollisuudet.

Haluamme auttaa ihmisiä kuulemaan paremmin ja tuoda heidän käyttöönsä uuden sukupolven tekniikat. Teemme yhteistyötä johtavien kliinisten verkostojen sekä tutkimus- ja tukiverkostojen kanssa edistääksemme kuulontutkimusta ja parantaaksemme hoitoa.

Siksi yhä useampi valitsee kuuloistutteensa Cochlearilta.

#### Lähteet

- 1. Cochlear Limited. D1739391. Remote Check Usage Investigation. April 2020.
- 2. Noble W, Jensen NS, Naylor G, Bhullar N, Akeroyd MA. A short form of the Speech, Spatial and Qualities of Hearing scale suitable for clinical use: the SSQ12. Int J Audiol. 2013;52(6):409-412. doi:10.3109/14992027.2013.781278
- 3. Maruthurkkara S, Case S, Rottier R. Evaluation of Remote Check: A Clinical Tool for Asynchronous Monitoring and Triage of Cochlear Implant Recipients. Ear Hear. 2021 Jul 27.
- 4. Cullington HE, Aidi T. Is the digit triplet test an effective and acceptable way to assess speech recognition in adults using cochlear implants in a home environment? Cochlear implants international. 2017 Mar 4;18(2):97-05.
- 5. Cochlear Limited. D1698858. Evaluation of Remote Care App and Nucleus Smart App with CP1000 sound processor. Clinical Investigation Report. 24 Feb, 2020.
- 6. Zhang J, Tyler R, Ji H, Dunn C, Wang N, Hansen M, Gantz B. Speech, Spatial and Qualities of Hearing Scale (SSQ) and Spatial Hearing Questionnaire (SHQ) changes over time in adults with simultaneous cochlear implants. American journal of audiology. 2015 Sep;24(3):384-97.
- 7. Lenarz T, Muller L, Czerniejewska-Wolska H, Varela HV, Dotú CO, Durko M, Irujo AH, Piszczatowski B, Zadrożniak M, Irwin C, Graham PL, Wyss J. Patient-related benefits for adults with cochlear implantation: a multicultural longitudinal observational study. Audiology and Neurotology. 2017;22(2):61-73
- 8. Wyss J, Mecklenburg DJ, Graham PL. Self-assessment of daily hearing function for implant recipients: A comparison of mean total scores for the Speech Spatial Qualities of Hearing Scale (SSQ49) with the SSQ12. Cochlear implants international. 2020 May 3;21(3):167-78.
- 9. Maruthurkkara S, Allen A, Cullington H, Muff J, Arora K, Johnson S. Remote check test battery for cochlear implant recipients: proof of concept study. Int J Audiol. 2021 Aug 25:1-10.

Cochlear Europe Ltd 6 Dashwood Lang Road, Bourne Business Park, Addlestone, Surrey KT15 2HJ, United Kingdom T: +44 1932 26 3400 F: +44 1932 26 3426

 $C_{\rm 2D}$  1 University Avenue, Mac $_{\rm 1D}$  2109, Australia T:  $\pm$ 

Cochlear Deutschland GmbH & Co. KG Karl-Wiechert-Allee 76A, 30625 Hannover, Germany T: +49 511 542 7750 F: +49 511 542 7770

Cochlear AG EMEA Headquarters, Peter Merian-Weg 4, 4052 Basel, Switzerland T: +41 61 205 8204 F: +41 61 205 8205

Tämä materiaali on tarkoitettu hoitoalan ammattilaisille. Jos olet kuluttaja, keskustele kuulonaleneman hoitovaihtoehdoista hoitoalan ammattilaisen kanssa. Tulokset voivat vaihdella, ja hoitoalan ammattilainen kertoo sinulle tulokseen mahdollisesti vaikuttavista tekijöistä. Lue aina käyttöohjeet. Kaikkia tuotteita ei ole saatavana kaikissa maissa. Pyydä tuotetietoja paikalliselta Cochlear-edustajaltasi.

Mielipiteet ovat kunkin henkilön omia näkemyksiä. Käänny hoitoalan ammattilaisen puoleen, jos haluat tietää Cochlear-tekniikan soveltuvuudesta käyttöösi.

ForwardFocus on Custom Sound Pro -sovitusohjelman kautta klinikalla aktivoitava ominaisuus, jota käyttäjä voi hallita Cochlear Nucleus Smart -sovelluksen avulla.

Cochlear Nucleus 7- ja Kanso 2 -puheprosessorit ovat yhteensopivia Apple- ja Android-laitteiden kanssa. Cochlear Nucleus Smart -sovellus on saatavana App Storesta ja Google Play -kaupasta. Lisätietoja yhteensopivuudesta saat osoitteesta www.cochlear.com/compatibility.

ACE, Advance Off-Stylet, AOS, AutoNRT, Autosensitivity, Beam, Bring Back the Beat, Button, Carina, Cochlear, 科利耳, コクレア, 코클리어, Cochlear SoftWear, Codacs, Contour, Contour Advance, Custom Sound, ESPrit, Freedom, Hear now. And always, Hugfit, Hybrid, Invisible Hearing, Kanso, MET, MicroDrive, MP3000, myCochlear, mySmartSound, NRT, Nucleus, Outcome Focused Fitting, Off-Stylet, Slimline, SmartSound, Softip, SPrint, True Wireless, soikea logo ja Whisper ovat Cochlear Limitedin tavaramerkkejä tai rekisteröityjä tavaramerkkejä. Ardium, Baha, Baha SoftWear, BCDrive, DermaLock, EveryWear, SoundArc, Vistafix ja WindShield ovat Cochlear Bone Anchored Solutions AB:n tavaramerkkejä tai rekisteröityjä tavaramerkkejä.

Apple, Apple-logo, FaceTime, iPhone, iPad Pro, iPad Air, iPad mini, iPad ja iPod touch ovat Apple Inc:n tavaramerkkejä, jotka on rekisteröity Yhdysvalloissa ja muissa maissa. App Store on Apple Inc:n palvelumerkki, joka on rekisteröity Yhdysvalloissa ja muissa maissa.

Android, Google Play ja Google Play -logo ovat Google LLC:n tavaramerkkejä.

Cochlear Denmark Lejrvej 41, 3500 Værløse, Denmark T: +45 41 53 40 00

Cochlear Nordic AB Huopalahdentie 24, 00350 Helsinki, Finland T: +358 20 735 0788 Cochlear Nordic AB Konstruktionsvägen 14, 435 33 Mölnlycke, Sweden T: +46 31 335 14 61 Cochlear Norway AS Postboks 6614, Etterstad, 0607 Oslo, Norway T: +47 22 59 47 00

www.cochlear.fi

© Cochlear Limited 2022. D1992066 V1 2022-08 Finnish Translation of D1784245 V2 2022-03